# Excel2021 初級

## はじめに

#### 用語について

本文中では、「Microsoft® Excel 2021」のことを、「Excel」または「Excel2021」と表記しています。

本文中の表記について

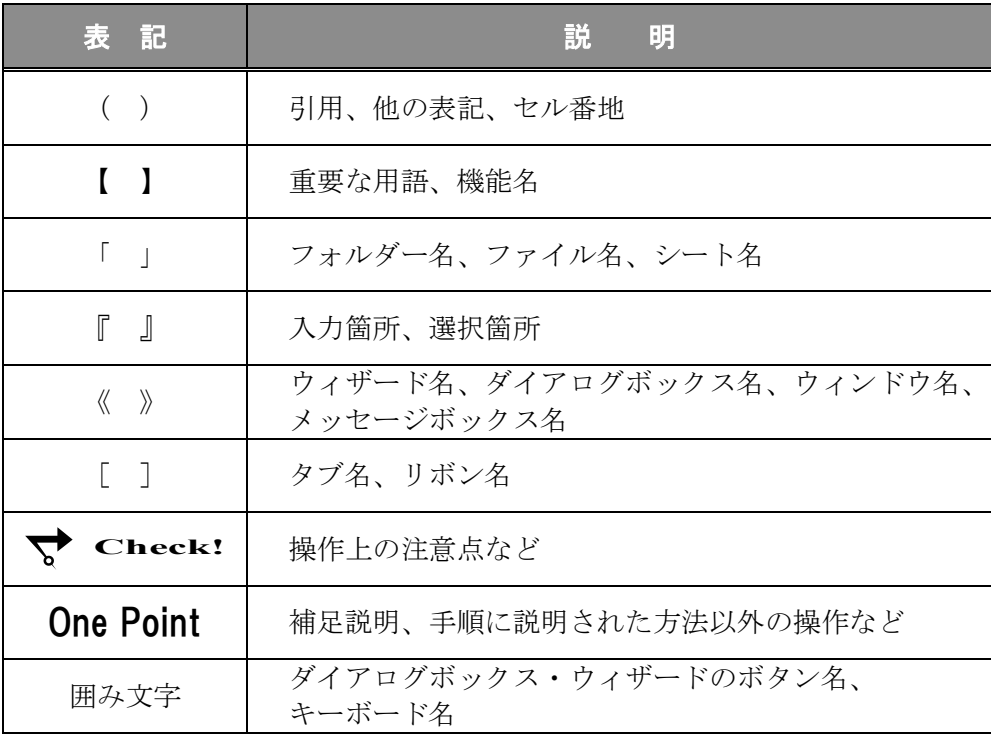

#### 動作環境について

本書は、以下の環境にて制作しています。

- OS : Windows 10 professional
- アプリケーションソフト : Microsoft Office LTSC Standard 2021
- 画面解像度 : 1600×900 ピクセル

※ 環境によっては、画面の表示が異なる場合や、機能が操作できない場合があります。

#### ライブラリ(フォルダー)「ドキュメント」について

本書のライブラリ(フォルダー)「ドキュメント」は、Windows 10 を初期設定の状態で、 作成されたものとして記載しています。

## 目 次

## ◇ Excel2021 初級1 ◇

第1章 Excel2021 の基本操作 .................1

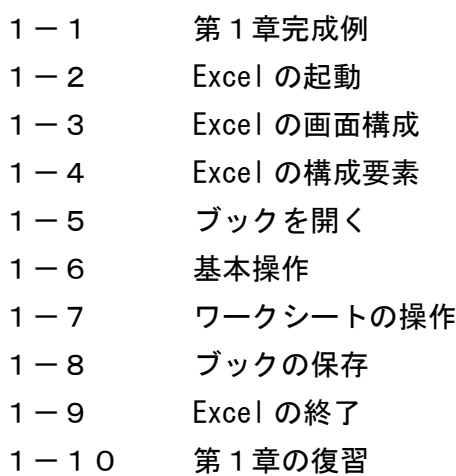

第2章 データの入力・編集 ......................... 33

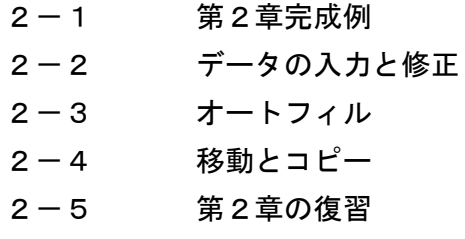

第3章 数式 (四則演算) ........................... 63

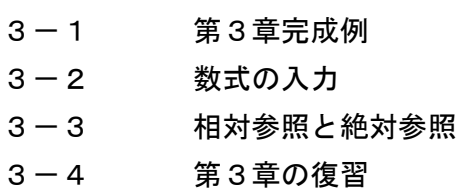

## 目 次

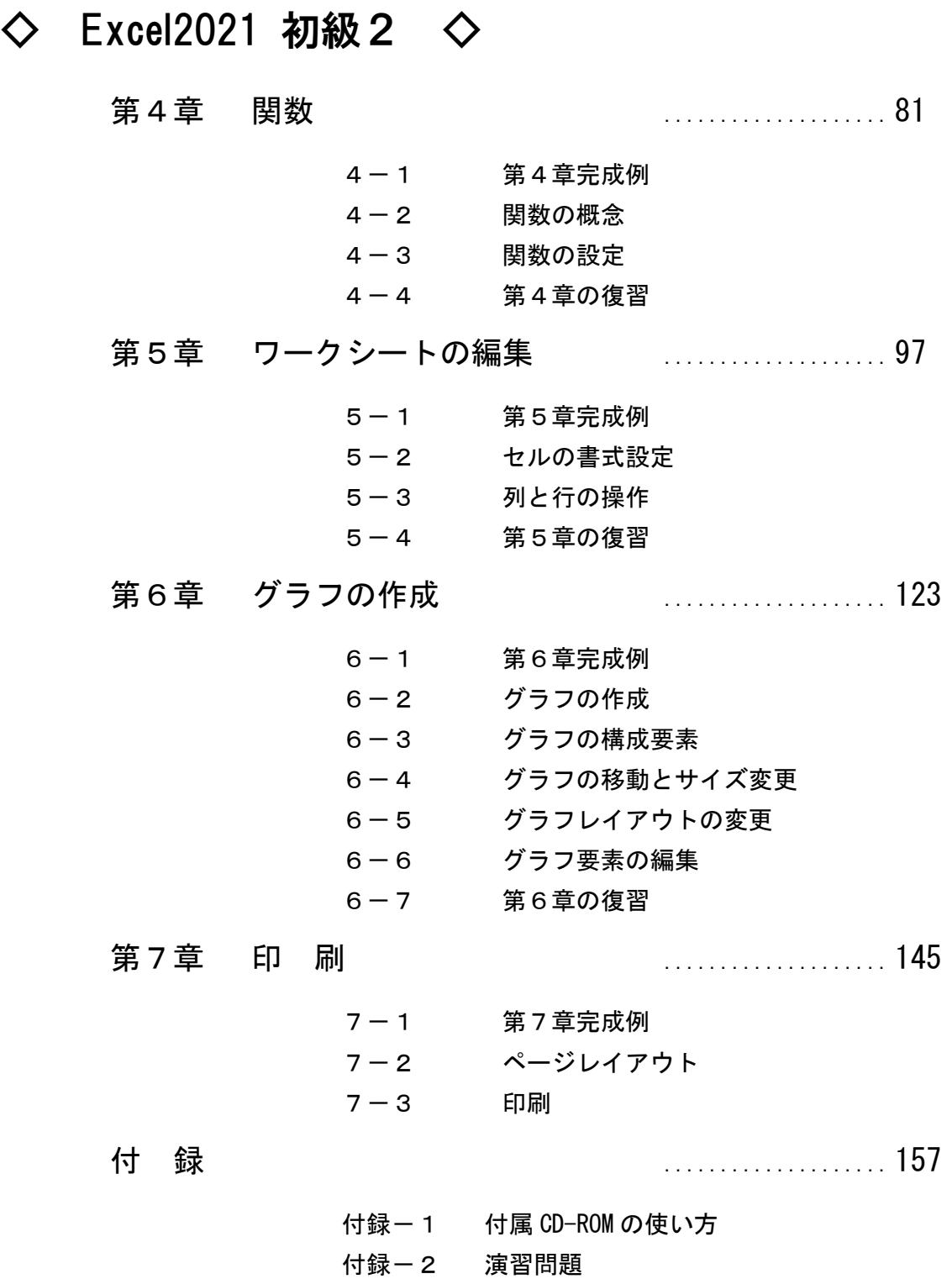

## 第2章

## データの入力・編集

#### データの入力・編集について学習します。

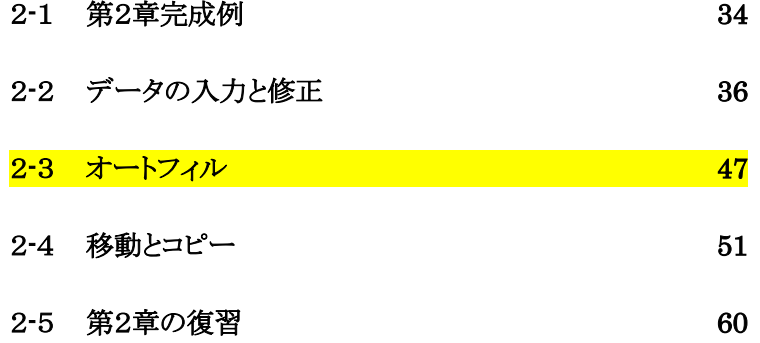

## <span id="page-5-0"></span>2-1 第2章完成例 ブック「 第 2 章 」を開き、 Sheet シート「 入力 」がアクティブシートであることを Excel  $\equiv$ 確認しましょう。

<完成例>

● シート「 入力 」

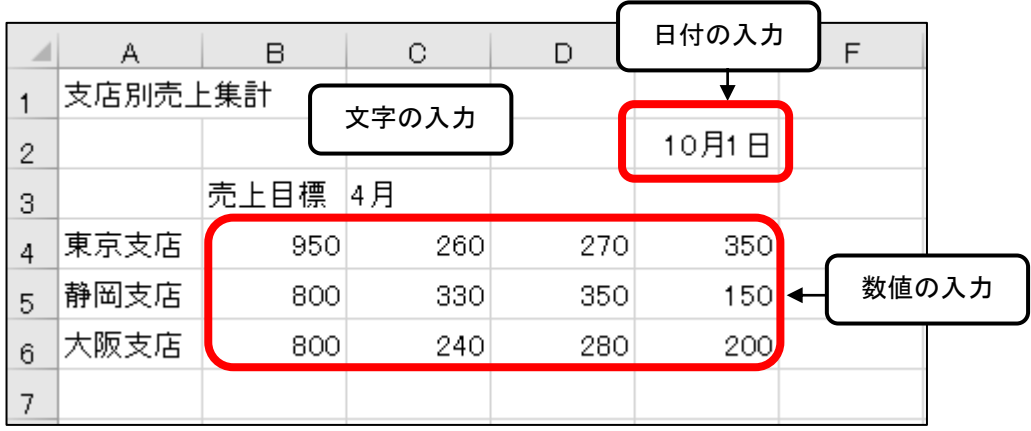

#### ● シート「 オートフィル 」

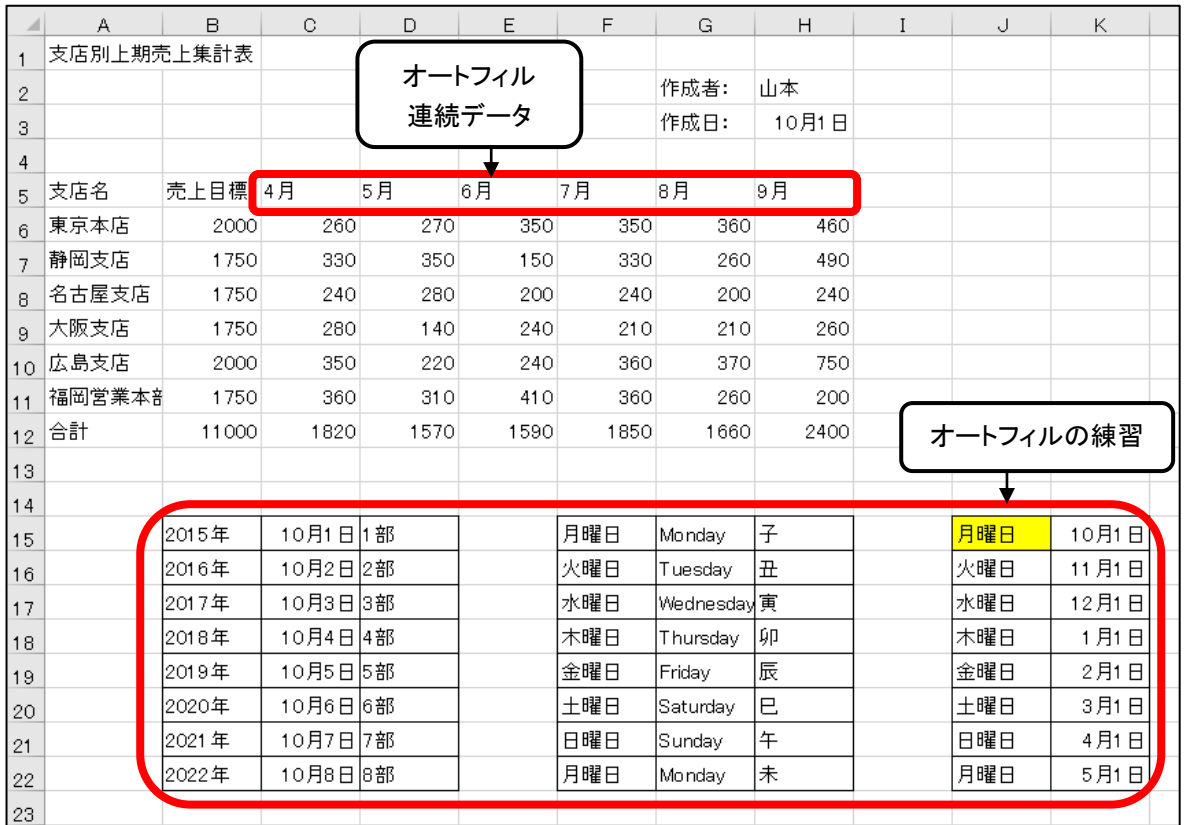

● シート「 移動・コピー 」

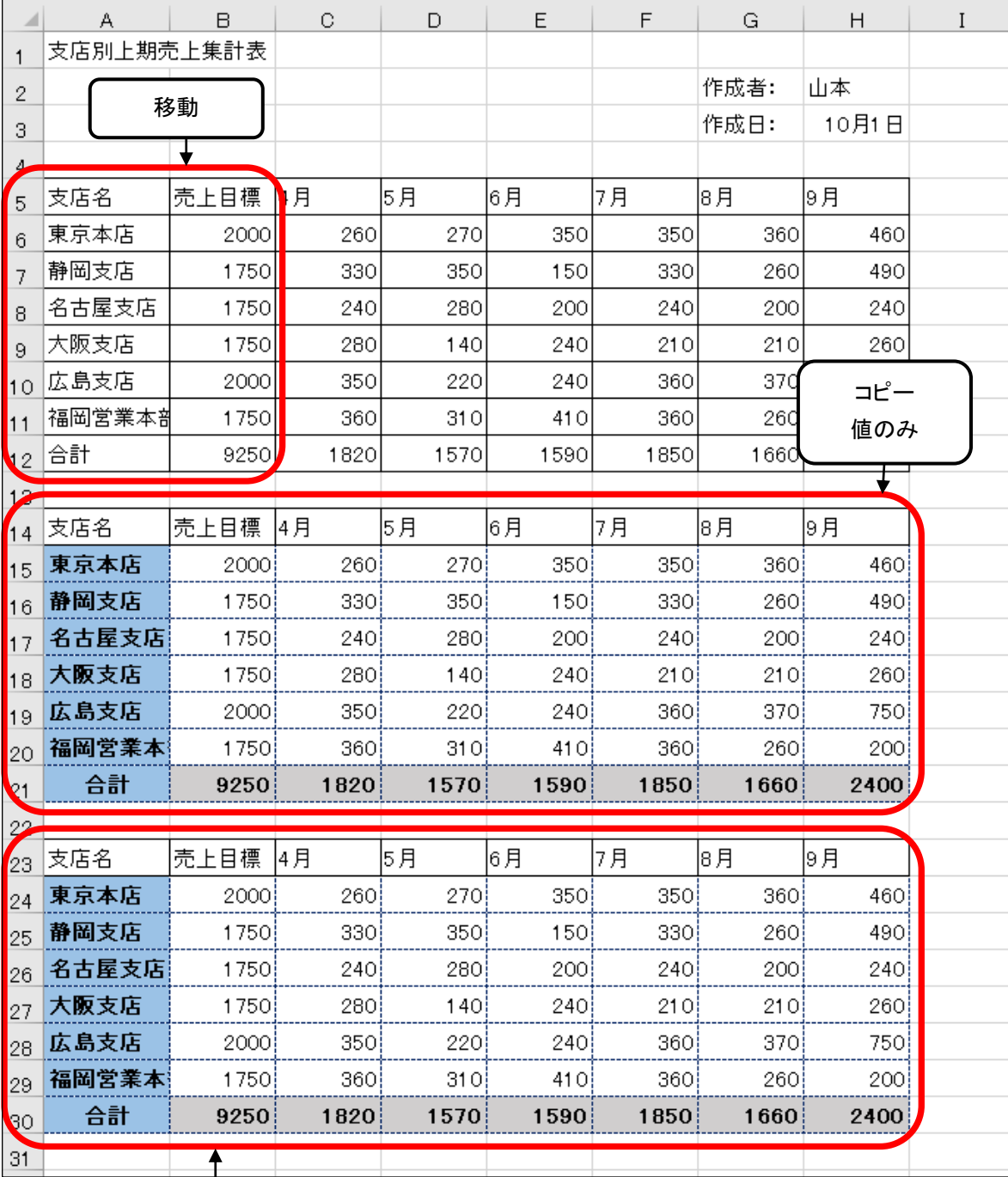

 $\ensuremath{\mathop{=}} \ensuremath{\mathop{=}}$  Let's try! OnePoint クリップボード

## <span id="page-7-0"></span>2-2 データの入力と修正

セルにデータを入力する方法や修正する方法を学習します。

### 操作 Microsoft IME (日本語入力システム)

文字を入力するには、日本語入力システムを使用します。【 Microsoft IME 】は、Windows10 に標準 で付属されている日本語を入力するためのアプリケーションです。

日本語入力システムの「 オン 」と「 オフ 」の切り替えは、キーボードの|半角/全角|キーを押して切り替 えることができます。「 Microsoft IME 」は、タスクバーの中に格納され、現在の入力モードをボタンで確 認することができます。

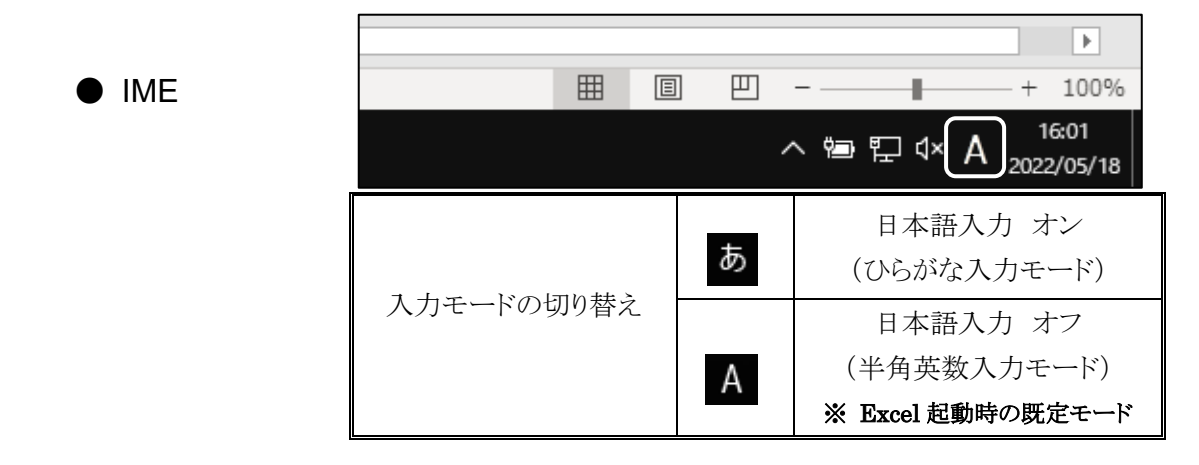

入力モードを「 オン 」(ひらがな入力モード)に切り替えましょう。

<u>■ *手順1*</u> キーボードの |半角/全角 |キーを押します。

入力モードが あ 「 オン 」になりました。

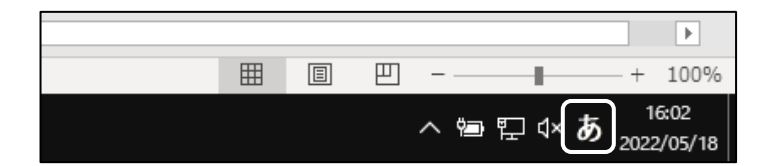

入力モードを A 「 オフ 」(半角英数入力モード)に戻しておきましょう。

#### One Point: その他の切り替え方法(タスクバー)

タスクバーの ▲ (入力モード)ボタンをクリックしても、切り替えることができます。 また、 ▲ (入力モード)ボタンを右クリックしてオプションを表示し、全角カタカナや全角英数字、半角カ タカナなどの入力モードを選択することができます。

#### 操作 データの種類と入力の流れ

#### 【 数値データ 】

数値データとは、数字や日付、数式、数字と「\$」「%」「¥」などの半角文字との組み合わせなど、計算対 象となるデータのことです。初期設定では、セルの右側に揃えて表示されます。

数値データは入力モードが「オフ」 A の状態で入力するのが基本ですが、入力モードが「オン」 の状態で入力しても、自動的に半角英数字に変換され右側に揃えて表示されます。

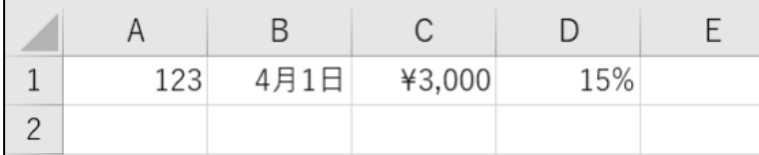

#### ● 日本語入力モードが「オフ 」 A (半角英数入力モード)の入力の流れ

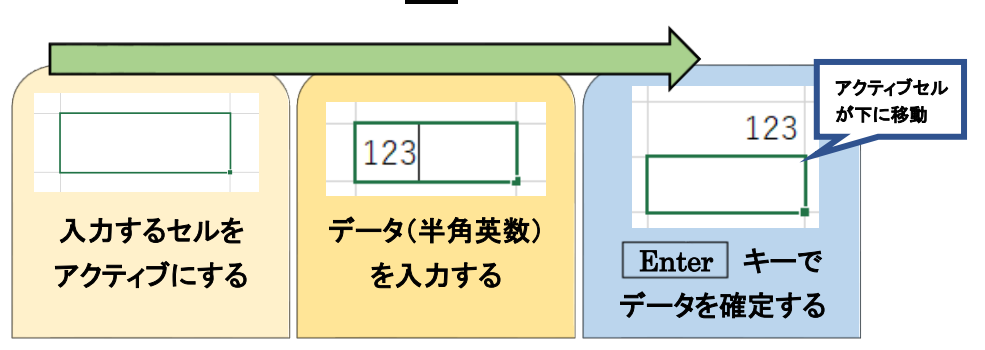

#### 【 文字データ 】

文字データとは、ひらがな、カタカナ、漢字、記号、英文字など、全角半角問わず計算対象とならない データのことです。初期設定では、セルの左側に揃えて表示されます。

また、文字と数字の組み合わせ(〒123-4567)や数字とスペースの組み合わせ(50 10)も文字データと して扱われます。

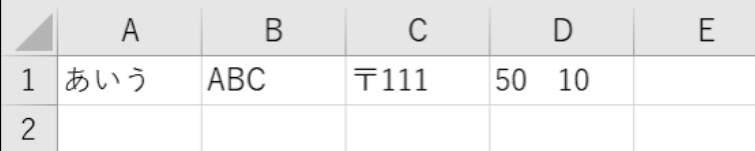

## 日本語入力モードが「 オン 」 あ (ひらがな入力モード)の入力の流れ

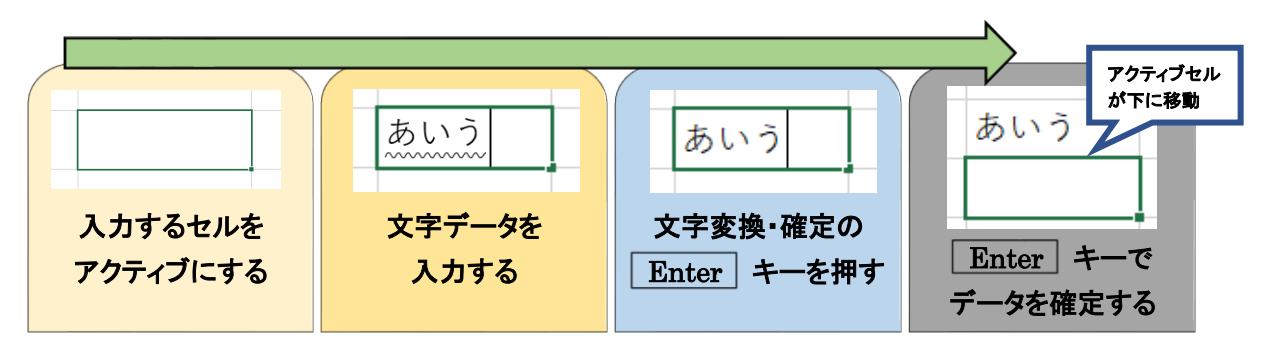

#### 操作 データ入力

#### ● 文字データの入力

セル(A1)に『 売上集計 』と入力しましょう。

- エチ順1 半角/全角 キーを押して、入力モードを「オン」あ に変更します。
- <u>■ 手順2</u> セル(A1)をアクティブセルにします。
- *手順3* 『 売上集計 』と入力して、 Enter キーを押します。 ※ セル内にカーソルが表示されています。

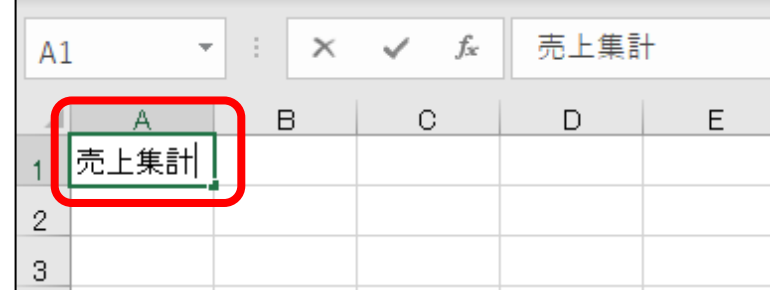

**三手順4** 再度 Enter キーを押してデータを確定します。 ※ アクティブセルが 1 つ下のセルへ移動します。

#### セル(A1)に「 売上集計 」と入力できました。データがセルの左側に揃えて表示されたことを確認します。

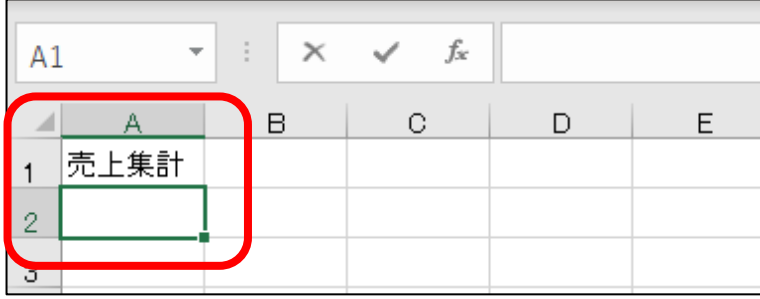

#### One Point: 入力中のデータを取り消す

 $\overline{\phantom{0}}$ 

| Enter | キーで文字列を確定する前の状態(セル内にカーソルが表示されている状態)では、 Backspace キーを押して、入力した文字列を 1 文字ずつ消去し、取り消すことができます。

入力そのものを取り消したい場合は、 ESC キーを押します。

セル範囲(A3:A6)と(B3:C3)に以下の文字データを入力しましょう。

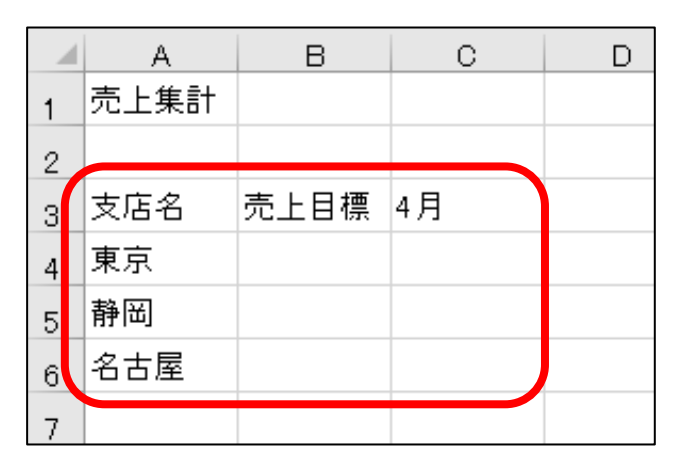

※ 入力操作を省きたい場合は、シート「 入力(入力済) 」を使用しましょう。

**三手順1** 入力モードが「 オン 」 あ になっていることを確認します。

- <u>– 手順2</u> セル(A3)に『支店名 』と入力し、文字の確定とデータの確定のため Enter キーを2回 押します。
- <u>- *手順3*</u> セル(A4)に『 東京 』と入力し、同様に Enter キーを2回押します。
- <u>- *手順4*</u> セル(A5)に『静岡 』と入力し、同様に Enter キーを2回押します。
- <u>- *手順5*</u> セル(A6)に『 名古屋 』と入力し、同様に Enter キーを2回押します。
- <u>- 手順6</u> セル(B3)に『 売上目標 』と入力し、文字の確定のため Enter キーを 1 回押し、右の セルに移動するため Tab キーを押します。 ※ アクティブセルがセル(C3)に移動します。

#### 文字データを入力できました。データがセルの左側に揃えて表示されたことを確認します。

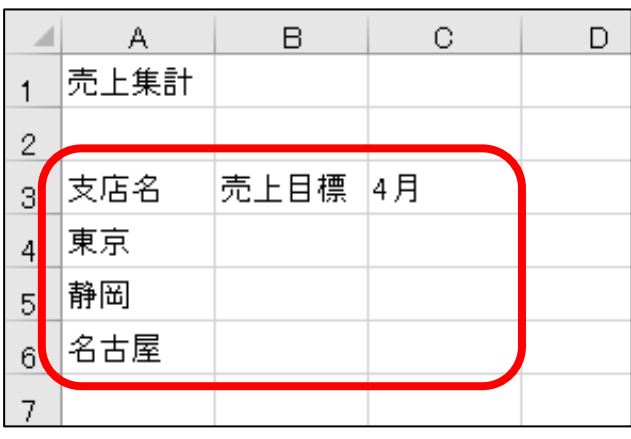

*手順7* セル(C3)に『4月』と入力し、同様に Enter キーを2回押します。

第2章 データの入力・編集

● 数値データの入力

セル(B4:B6)に以下の数値データを入力しましょう。

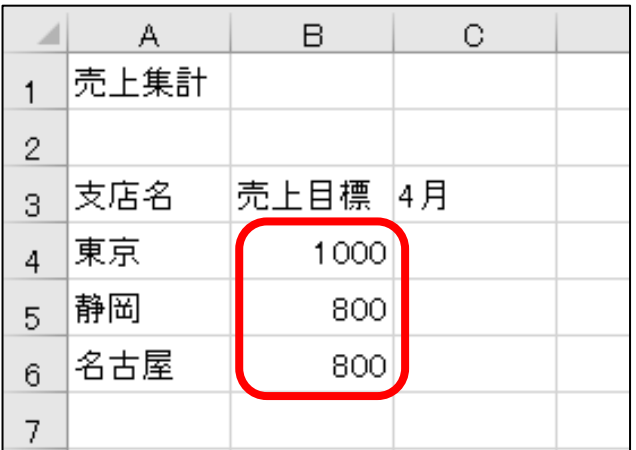

■ 天順1 半角/全角 キーを押して、入力モードを「オフ」 ▲ に変更します。 **手順2** セル(B4)に『 1000 』と入力し、 Enter キーを押してデータを確定します。 ※ アクティブセルが 1 つ下のセルへ移動します。 **手順3** セル(B5)に『 800 』と入力し、 Enter キーを押してデータを確定します。 **手順4** セル(B6)に『 800 』と入力し、 Enter キーを押してデータを確定します。

#### セル(B4:B6)に数値データを入力できました。データがセルの右側に揃えて表示されたことを確認します。

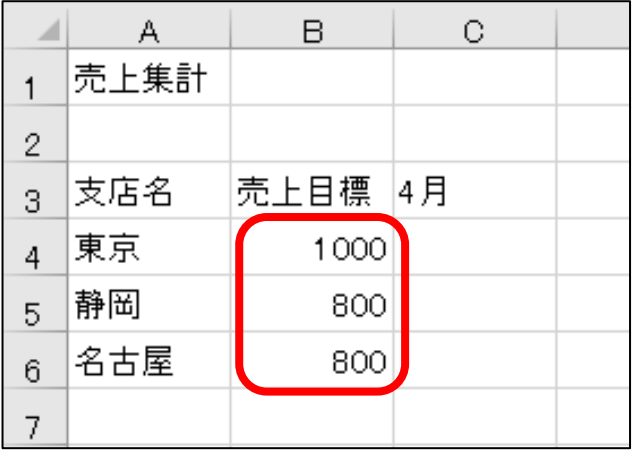

セル(C4:E6)の範囲に以下の数値データを連続的に入力しましょう。

範囲選択した状態で入力すると、アクティブセルが指定したセル範囲内で移動するため、効率的に入力す ることができます。

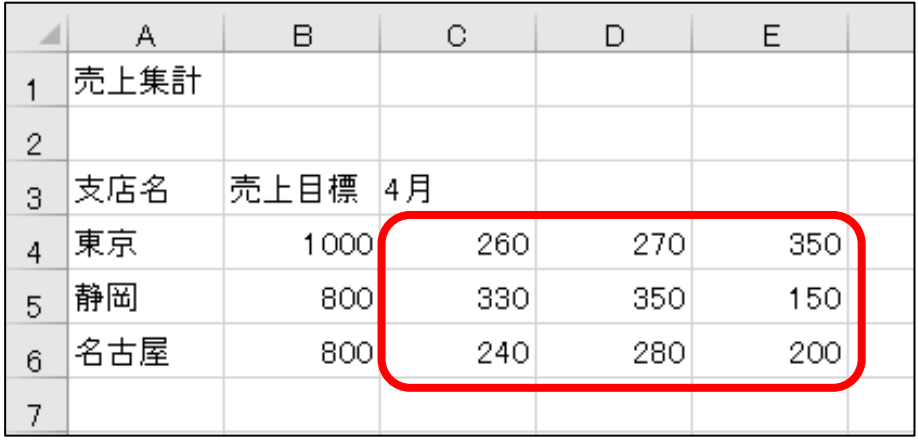

<u>- 手順1</u> 入力モードが「 オフ 」 A になっていることを確認します。

手順2 セル(C4:E6)を範囲選択します。

- <u>- 手順3</u> セル(C4)に『 260 』と入力して、 Enter キーを押します。 ※ アクティブセルは白色のセルで表示されます。
- *手順4* セル(C5)に『 330 』と入力して、 Enter キーを押します。
- 手順5 セル(C6)に『 240 』と入力して、| Enter | キーを押します。 ※ 自動的にセル(D4)がアクティブセルになったことを確認します。
- 手順6 同様の手順で、セル(D4)に『 270 』、セル(D5)に『 350 』、セル(D6)に『 280 』と入力 します。 ※ 自動的にセル(E4)がアクティブセルになったことを確認します。
- <u>- *手順7*</u> 同様の手順で、セル(E4)に『 350 』、セル(E5)に『 150 』、セル(E6)に『 200 』と入力 します。
- 5 手順8 任意のセルをクリックして、範囲選択を解除します。

#### **→ Check!** データの連続入力(範囲選択)

あらかじめ入力する範囲を選択すると、1列目の最後のセルを入力して | Enter | キーを押すと 自動的に 2 列目の最初のセルがアクティブセルになり効率的に入力することができます。 ただし、矢印キーやセルをマウスでクリックすると範囲選択が解除されてしまうので注意しましょう。 誤って入力した場合は、
Enter | キーや Tab | キーを使用して、アクティブセルを移動します。

上のセルに戻る→ Shift キー押しながら Enter キー 左のセルに戻る→ Shift キー押しながら Tab キー

#### セル(C4:E6)の範囲に数値データを入力できました。

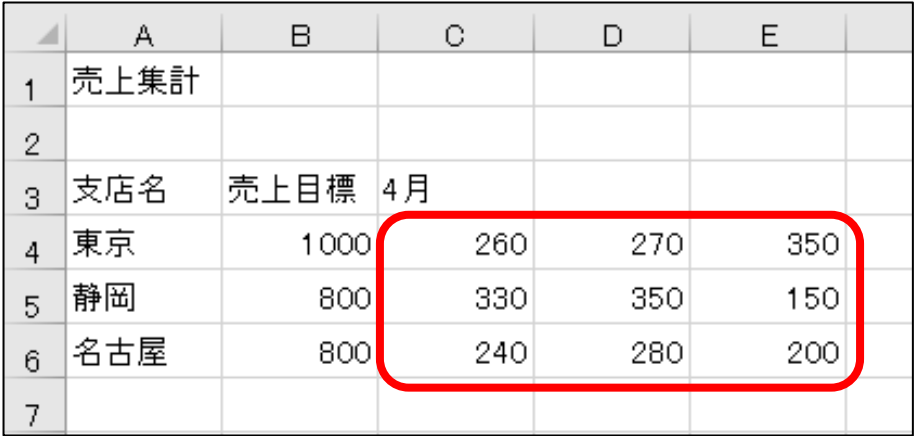

#### ● 日付の入力

#### セル(E2)に『 10 / 1 』と半角で入力しましょう。

<u>■ 手順1</u> 入力モードが「 オフ 」 A になっていることを確認します。

**手順2** セル(E2)をアクティブセルにします。

**手順3** 『 10 / 1 』と入力し、圧nter キーを押します。

#### セル(E2)に「 10月1日 」と表示されました。データがセルの右側に揃えて表示されたことを確認します。

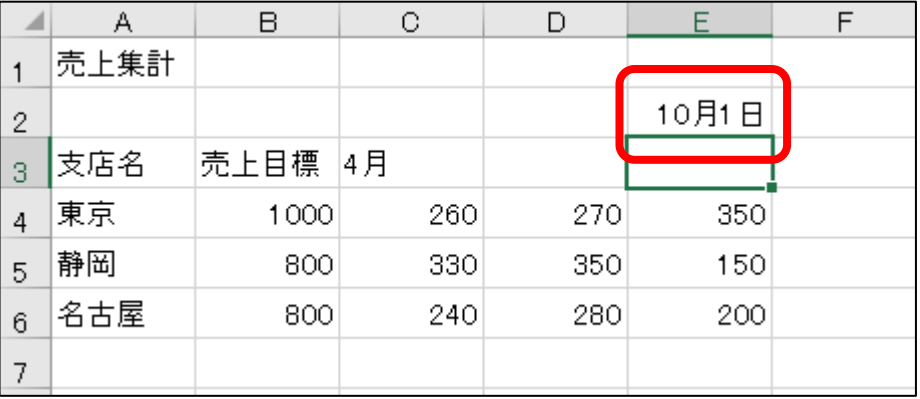

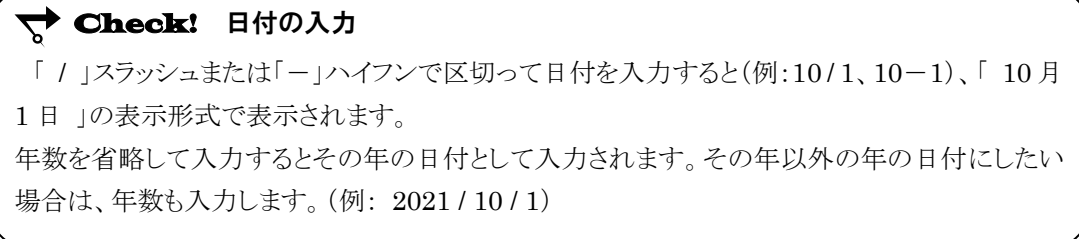

#### 操作 データの修正

修正箇所やデータの内容によって、適した修正方法を選択できるようにしましょう。

#### ● データの削除

セル(A3)のデータ「 支店名 」を削除しましょう。

<u>■ 手順1</u> セル(A3)をアクティブセルにします。

**手順2** Delete キーを押します。

#### セル(A3)のデータ「 支店名 」を削除できました。

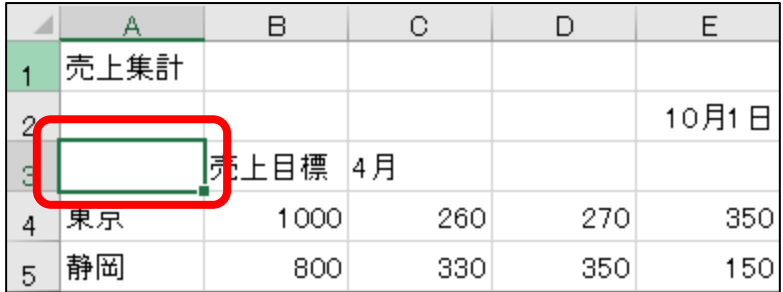

#### ● データの上書き

#### セル(B4)のデータを『 950 』と上書きしましょう。

<u>■ 手順1</u> 入力モードが「 オフ 」 A になっていることを確認します。

**手順2** セル(B4)をアクティブセルにします。

- **三手順3** 『 950 』と入力します。
- **手順4** Enter キーを押します。

#### **← Check!** データの上書き

データが入力済みのセルに、異なるデータを入力して置き換えることを上書きといいます。 データを上書きする場合は、元のデータを消去する必要はありません。

#### セル(B4)のデータを『 950 』と上書きできました。

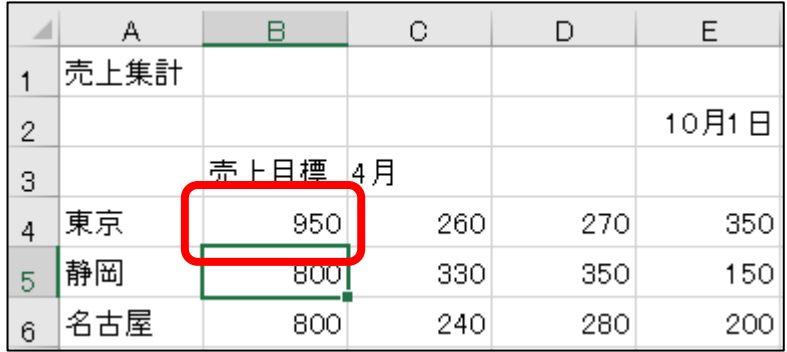

#### ● データの部分的な修正

1. 文字列の任意の位置にカーソルを表示する方法 (ダブルクリック)

#### セル(A1)のデータを『 支店別売上集計 』に修正しましょう。

- エチ順1 半角/全角 キーを押して、入力モードを「オン」あ に変更します。
- <del>手順2</del> セル(A1)の「 売上 」の前をポイントし、ダブルクリックします。 ※「 売上」の前にカーソルが表示されます。

| Α1     | $\overline{\phantom{a}}$ |          | $\checkmark$ fx | 売上集計 |       |  |
|--------|--------------------------|----------|-----------------|------|-------|--|
|        | L集計                      | B        | С               |      | F     |  |
| 2<br>З |                          | 売上目標  4月 |                 |      | 10月1日 |  |

<sup>&</sup>lt;u>- 手順3</u> 『 支店別 』と入力し、文字の確定とデータの確定のため Enter キーを2回押します。

#### セル(A1)のデータを『 支店別売上集計 』に修正できました。

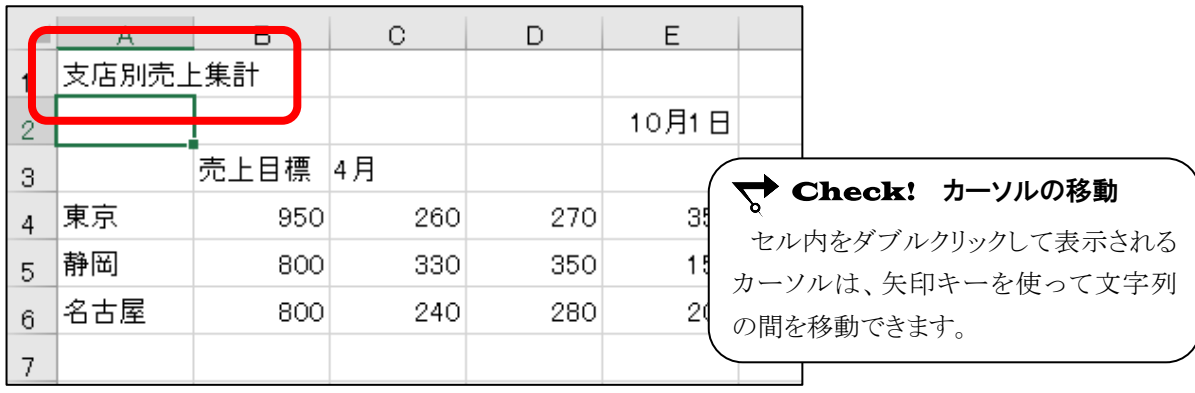

2. 文字列の末尾にカーソルを表示する方法 ( F2 キー)

セル範囲(A4:A6)の文字列の末尾に『 支店 』と追加しましょう。

<u>- 手順1</u> 入力モードが「 オン 」 あ になっていることを確認します。

**三手順2** セル(A4)をアクティブセルにします。

**手順3 F2 キーを押します。** 

※ 文字列の末尾にカーソルが表示されます。

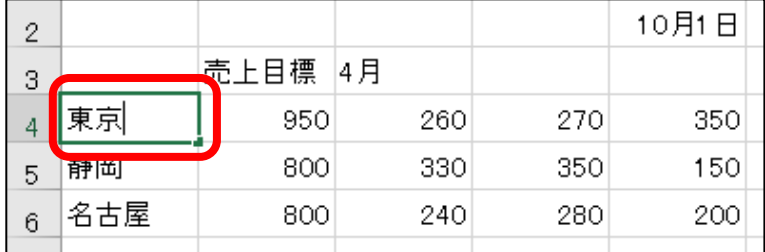

 手順4 『 支店 』と入力し、文字の確定とデータの確定のため Enter キーを 2 回押します。 **\_** *手順5* 同様の手順で、セル(A5)とセル(A6)の文字列の末尾に『 支店 』と追加します。

#### セル(A4:A6)の文字列の末尾に『 支店 』を追加できました。

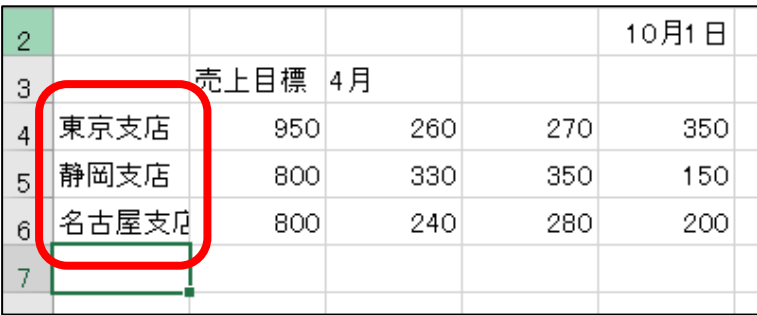

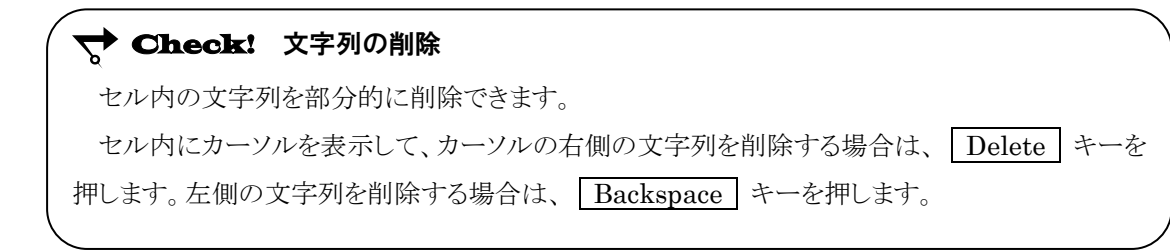

#### 第2章 データの入力・編集

#### 3. 数式バーを使ってデータを修正する方法

#### セル(A6)の文字列「 名古屋支店 」を『 大阪支店 』に修正しましょう。

**三手順1** 入力モードが「 オン 」 あ になっていることを確認します。

**一 手順2** セル(A6)をアクティブセルにします。

5000 数式バーの「支店 」の前をクリックして、カーソルを表示します。

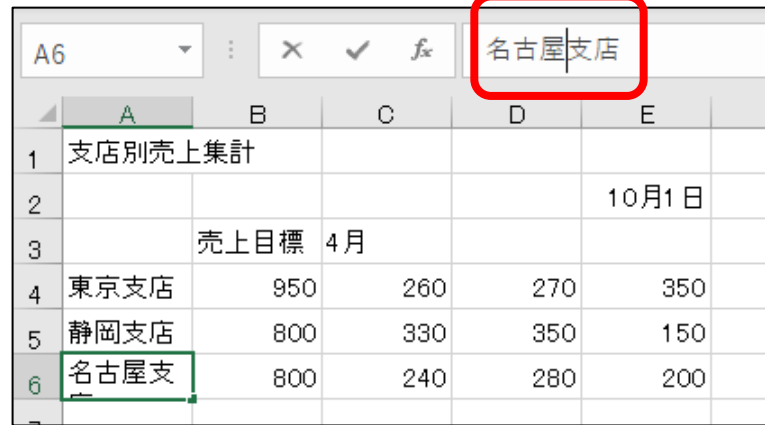

**手順4 Backspace** キーを押して、「名古屋」を削除します。

<u>- 手順5</u> 『 大阪 』と入力して、文字の確定とデータの確定のため Enter キーを2回押します。

#### セル(A6)の文字列「 名古屋支店 」を『 大阪支店 』に修正できました。

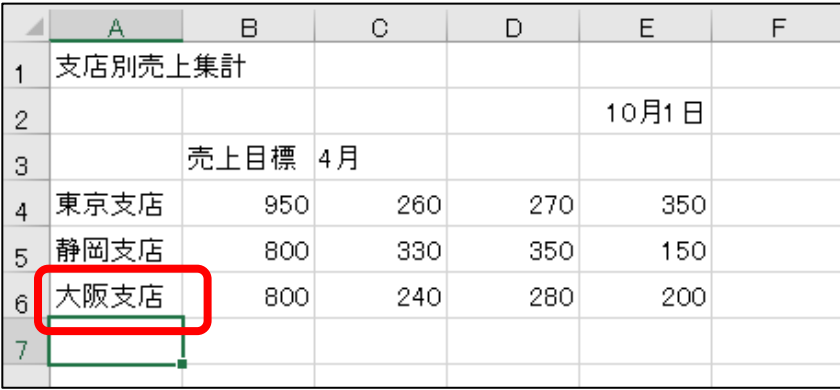

## <span id="page-18-0"></span>2-3 オートフィル

オートフィルで規則性のある連続データの入力や、データのコピー方法について学習しましょう。

#### シート「 オートフィル 」をアクティブシートにしましょう。 Sheet

【 オートフィル 】とはアクティブセルのデータを元に規則性のある連 続データを自動入力したり、データや数式をコピーしたりする機能です。 アクティブセルの■(フィルハンドル)をドラッグして作成します。 (数式をコピーする操作は、「 第 3 章 数式 」で学習します。)

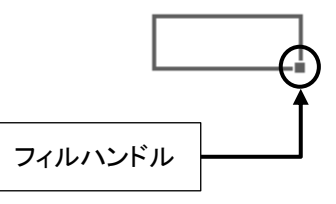

#### 操作 連続データの入力

#### オートフィルを利用して、セル(C5)のデータを元にセル(H5)まで連続データを作成しましょう。

手順1 セル(C5)をアクティブセルにします。

手順2 セルの右下の ■ (フィルハンドル)をポイントします。

*手順3* マウスポインタの形が ╋ の状態で、セル(H5)までドラッグします。

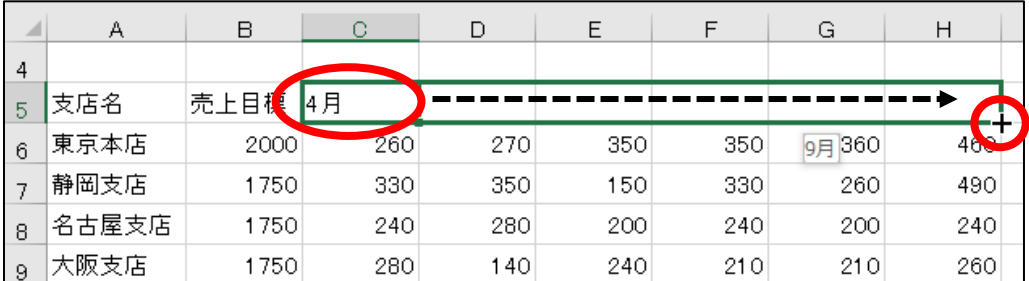

#### オートフィルを利用して、セル(C5)のデータを元にセル(H5)まで連続データを作成できました。

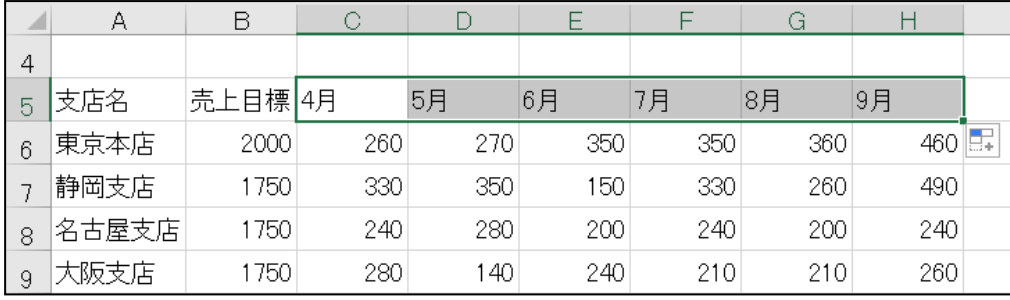

#### **← Check!** スマートタグ「 オートフィルオプション 」

オートフィルを実行すると、領域右下に | | | (オートフィルオプション) のスマートタグが表示されます。タグをクリックして表示される一覧から、 データの表示方法を変更できます。

#### One Point: オートフィルで入力できるデータの種類

オートフィルは、年度や日付など規則性のあるデータや、文字列と数値を組み合わせたデータの 連続データを作成できます。

シート「 オートフィル 」の 15 行目以降を表示しましょう。 Sheet

#### 以下の連続データを作成しましょう。 Let**'**s try!

- ① セル(B15)に『 2015 年 』と入力し、セル(B22)までオートフィルを実行します。
- ② セル(C15)に『 10 / 1 』と入力し、セル(C22)までオートフィルを実行します。
- ③ セル(D15)に『 1 部 』と入力し、セル(D22)までオートフィルを実行します。

#### Let's try! ユーザー設定リストに登録されたデータを使用して、連続データを作成しましょう。

- ① セル(F15)に『 月曜日 』と入力し、セル(F22)までオートフィルを実行します。
- ② セル(G15)に『 Monday 』(半角)と入力し、セル(G22)までオートフィルを 実行します。
- ③ セル(H15)に『 子 』と入力し、セル(H22)までオートフィルを実行します。

<完成例>

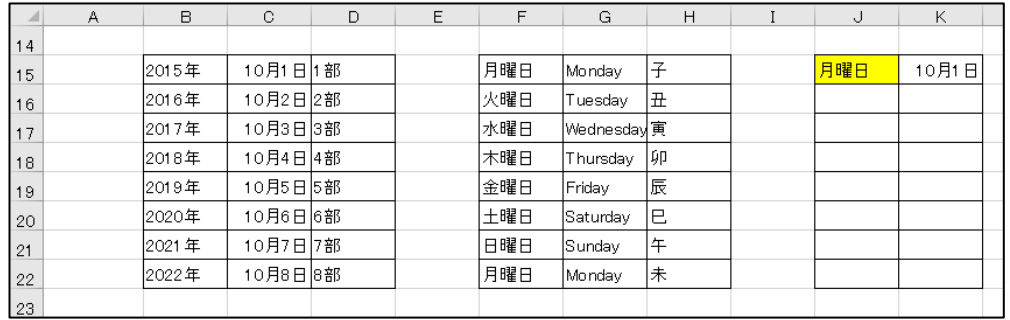

**→ Check!** ユーザー設定リストを確認する方法 ユーザー設定リストに登録されているデータを確認する方法は以下の通りです。 ① [ファイル]タブ-[ オプション ]をクリックします。 ※ [ オプション ]が左の一覧に表示されていない場合は、[ その他 ]をクリックして、 「オプション ]を表示します。 ② ≪Excel のオプション ≫ダイアログボックスの[ 詳細設定 ]-[ 全般 ]-■ユーザー設定リストの編集 ボタンをクリックして、≪ユーザー設定リスト≫ ダイアログボックスの「 ユーザー設定リスト 」の一覧を確認します。

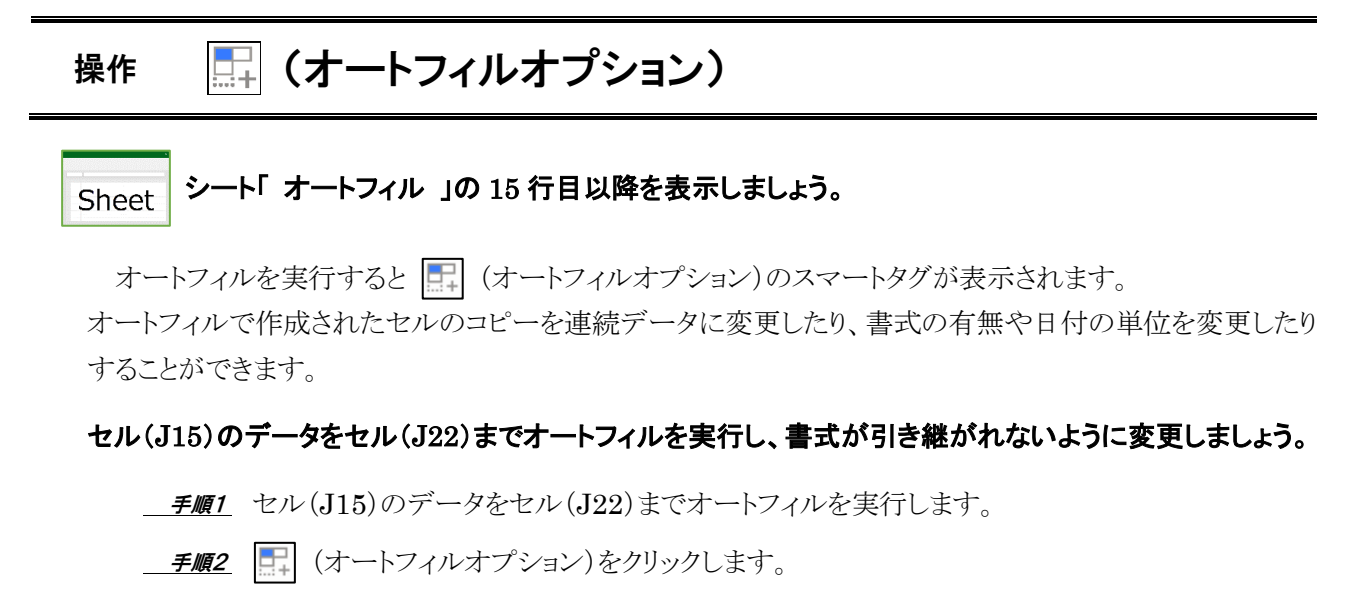

子順3 [ 書式なしコピー ]をクリックします。

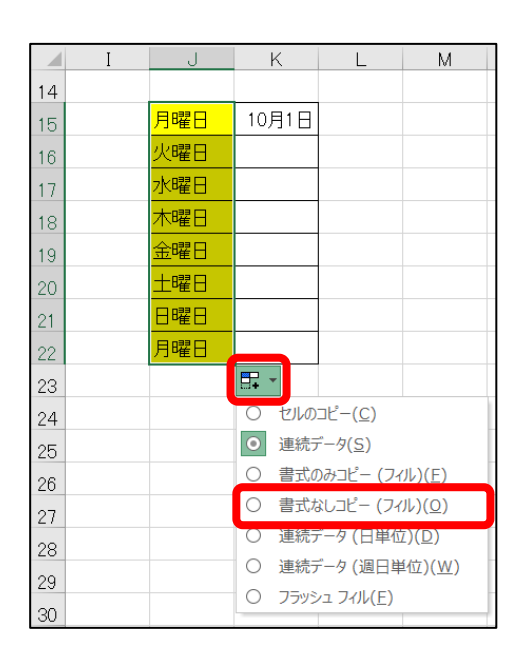

セル(J15)のデータをセル(J22)までオートフィルを実行し、「 書式なし 」に変更できました。

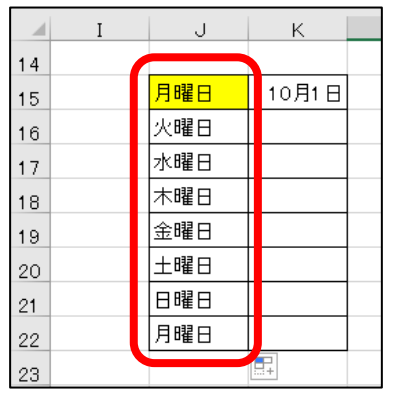

#### 第2章 データの入力・編集

#### セル(K15)のデータをセル(K22)までオートフィルを実行し、月単位に変更しましょう。

手順1 セル(K15)のデータをセル(K22)までオートフィルを実行します。

- **| 手順2 | | | (オートフィルオプション)をクリックします。**
- **チ順3** [ 連続データ(月単位) ]をクリックします。

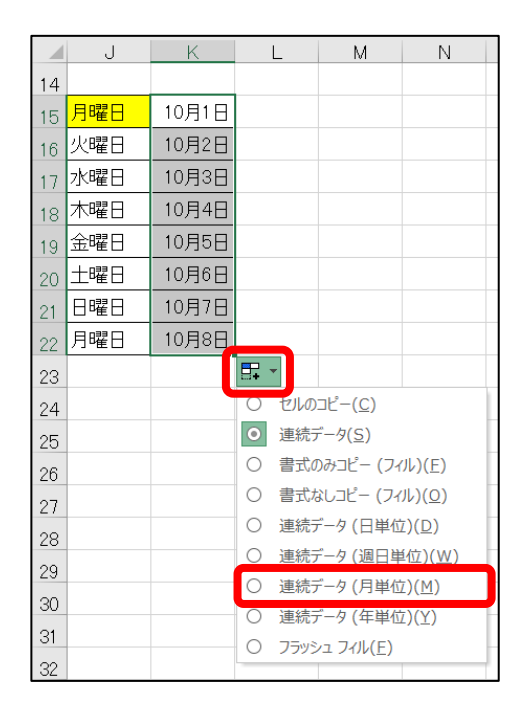

#### セル(K15)のデータをセル(K22)までオートフィルを実行し、月単位に変更できました。

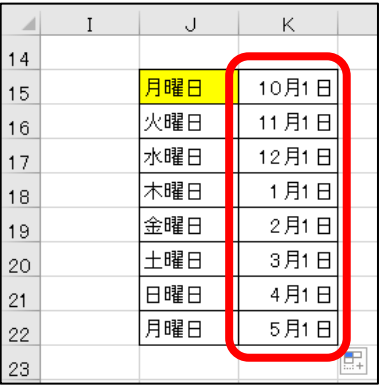

<span id="page-22-0"></span>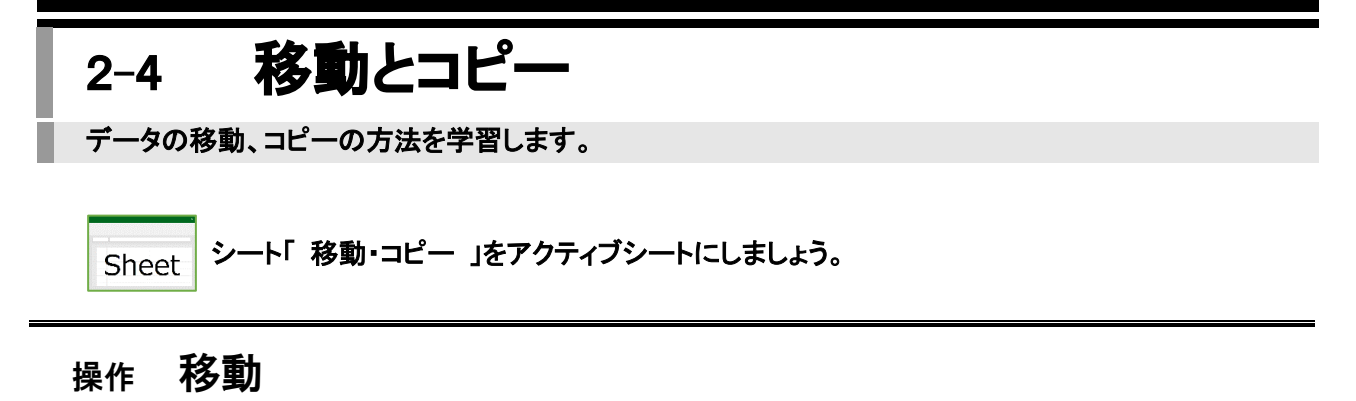

データを別のセル(またはセル範囲)へ移動します。

ここでは、マウスのドラッグ操作で行う方法(ドラッグ&ドロップ)と、「ホーム]タブー「クリップボード]のボタン ([切り取り]と[貼り付け])を使用する方法を学習します。

#### ● マウスを使う方法 (ドラッグ&ドロップ)

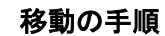

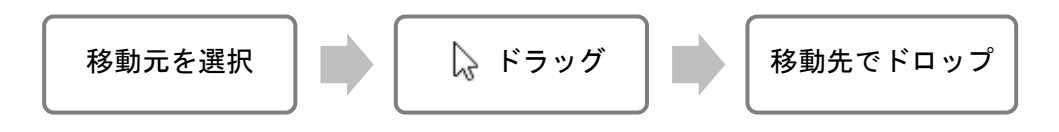

セル(J5:J12)のデータをセル(A5:A12)へ移動しましょう。

<u>- *手順1*</u> 移動元のセル(J5:J12)を範囲選択します。

<u>- 手順2</u> 選択した範囲の外枠をポイントし、マウスポインタの形が な の状態になることを確認します。

- *手順3* 移動先のセル (A5:A12)へドラッグします。 ※ ドラッグ中はマウスポインタの形が いの状態になります。

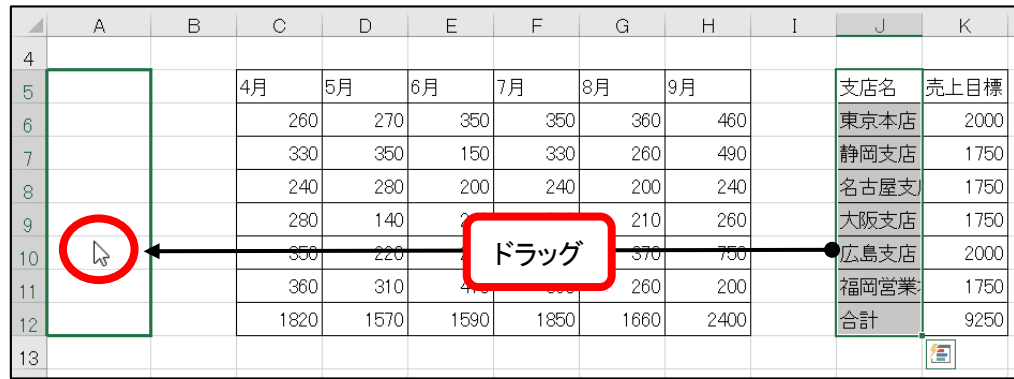

 $\overline{\phantom{a}}$ 

#### セル(J5:J12)のデータをセル(A5:A12)へ移動できました。

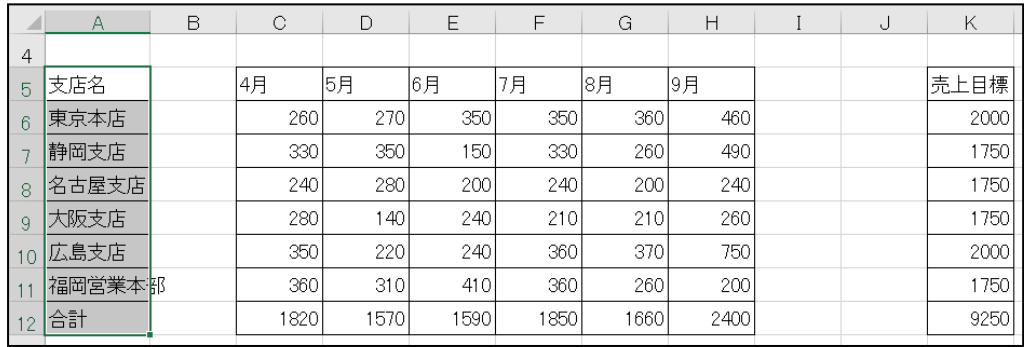

#### ● ボタンを使う方法 ( [切り取り] と [貼り付け] )

移動の手順

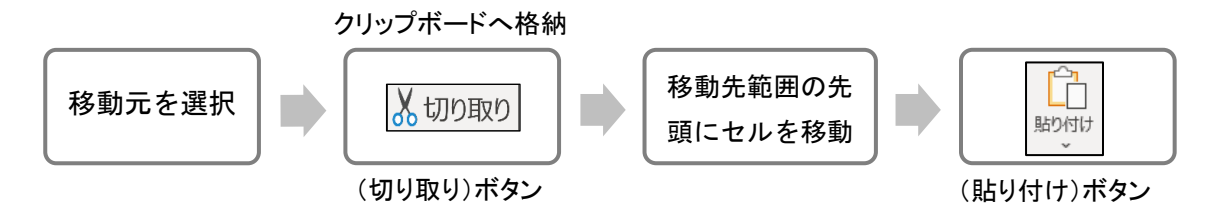

#### セル(K5:K12)のデータをセル(B5:B12)へ移動しましょう。

**■ 子順1** 移動元のセル (K5:K12)を範囲選択します。

<u>- *手順2*</u> [ホーム]タブー[クリップボード]の |X 切り取り (切り取り)ボタンをクリックします。

※ 移動元のセル(K5:K12)が点線で囲まれます。

<u>- 手順3</u> 移動先の貼り付け範囲の先頭のセル、セル(B5)をアクティブセルにします。

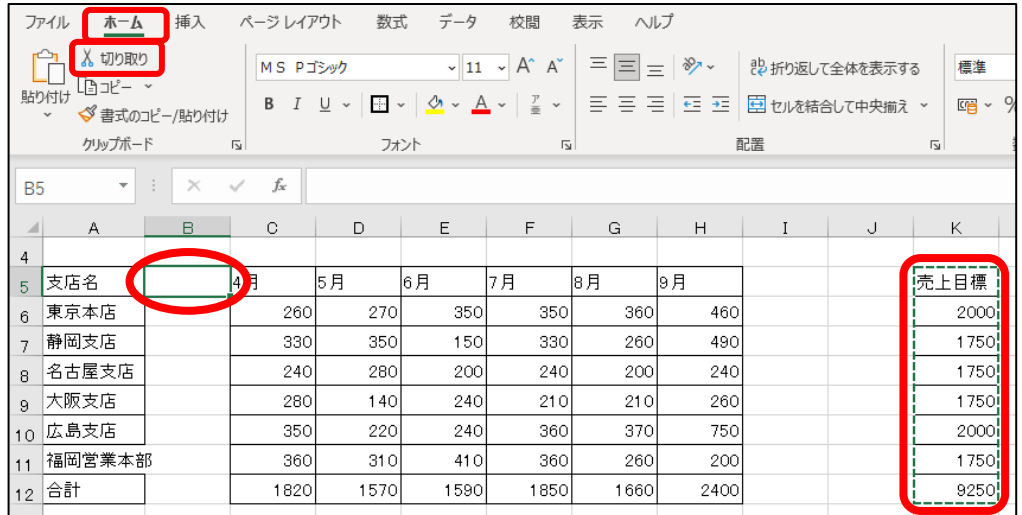

<u>– 手順4</u> [ホーム]タブー[クリップボード]の | | | | | | (貼り付け)ボタンの | | | | | をクリックします。

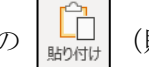

#### セル(K5:K12)のデータをセル(B5:B12)へ移動できました。

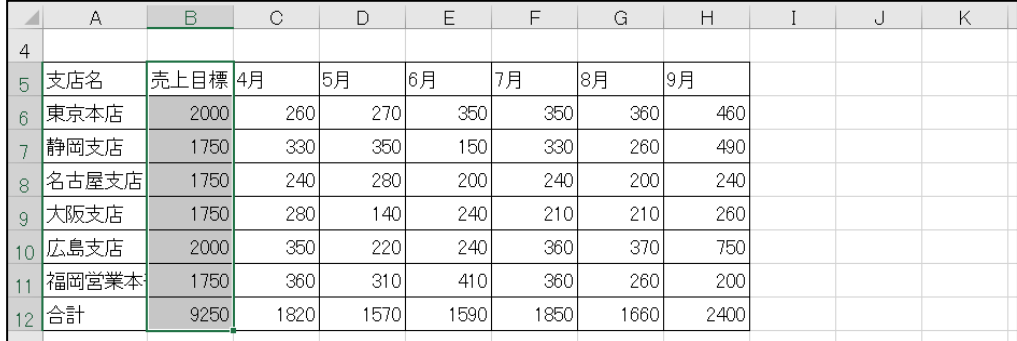

#### 操作 コピー

セル(セル範囲)のデータを複製して、別のセル(セル範囲)に貼り付けます。 ここでは、マウスのドラッグ操作で行う方法(ドラッグ&ドロップ)と、[ホーム]タブー「クリップボード]のボタン ([コピー]と[貼り付け])を使用する方法を学習します。

#### ● マウスを使う方法 (ドラッグ&ドロップ)

コピーの手順

$$
\fbox{11.1cm} \begin{array}{|l|} \hline \multicolumn{3}{c|}{\textbf{1}} & \multicolumn{3}{c|}{\textbf{1}} \\ \hline \multicolumn{3}{c|}{\textbf{2}} & \multicolumn{3}{c|}{\textbf{3}} \\ \hline \multicolumn{3}{c|}{\textbf{4}} & \multicolumn{3}{c|}{\textbf{5}} \\ \hline \multicolumn{3}{c|}{\textbf{5}} & \multicolumn{3}{c|}{\textbf{6}} \\ \hline \multicolumn{3}{c|}{\textbf{7}} & \multicolumn{3}{c|}{\textbf{8}} \\ \hline \multicolumn{3}{c|}{\textbf{9}} & \multicolumn{3}{c|}{\textbf{1}} \\ \hline \multicolumn{3}{c|}{\textbf{1}} & \multicolumn{3}{c|}{\textbf{1}} \\ \hline \multicolumn{3}{c|}{\textbf{1}} & \multicolumn{3}{c|}{\textbf{1}} \\ \hline \multicolumn{3}{c|}{\textbf{1}} & \multicolumn{3}{c|}{\textbf{1}} \\ \hline \multicolumn{3}{c|}{\textbf{2}} & \multicolumn{3}{c|}{\textbf{3}} \\ \hline \multicolumn{3}{c|}{\textbf{4}} & \multicolumn{3}{c|}{\textbf{5}} \\ \hline \multicolumn{3}{c|}{\textbf{6}} & \multicolumn{3}{c|}{\textbf{7}} \\ \hline \multicolumn{3}{c|}{\textbf{8}} & \multicolumn{3}{c|}{\textbf{9}} \\ \hline \multicolumn{3}{c|}{\textbf{1}} & \multicolumn{3}{c|}{\textbf{1}} \\ \hline \multicolumn{3}{c|}{\textbf{1}} & \multicolumn{3}{c|}{\textbf{1}} \\ \hline \multicolumn{3}{c|}{\textbf{1}} & \multicolumn{3}{c|}{\textbf{1}} \\ \hline \multicolumn{3}{c|}{\textbf{2}} & \multicolumn{3}{c|}{\textbf{1}} \\ \hline \multicolumn{3}{c|}{\textbf{2}} & \multicolumn{3}{c|}{\textbf{3}} \\ \hline \multicolumn{3}{c|}{\textbf{4}} & \multicolumn{3}{c|}{\textbf{5}} \\ \hline \multicolumn{3}{c|}{\textbf{6}} & \multicolumn{3}{c|}{\textbf{7}} \\ \
$$

#### セル(A5:H5)のデータをセル(A14:H14)へコピーしましょう。

- *手順1* コピー元のセル(A5:H5)を範囲選択します。

- <u>- 手順2</u> 選択した範囲の外枠をポイントしてマウスポインタの形が な の状態になることを確認 します。
- <u>- 手順3</u> コピー先の 14 行目(青いセルの上の行)のセル(A14:H14)へ Ctrl キーを押しながら ドラッグします。

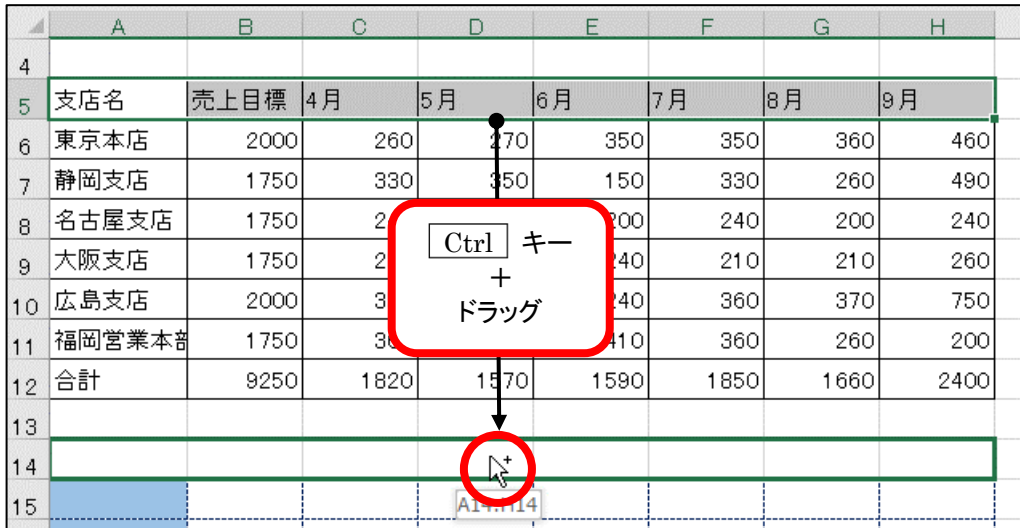

※ ドラッグ中はマウスポインタの形が は の状態になります。

<u> - *手順4*</u> マウスボタンから手を離した後、 Ctrl | キーから手を離します。

54 Copyright © 2023 TAC CO., LTD.

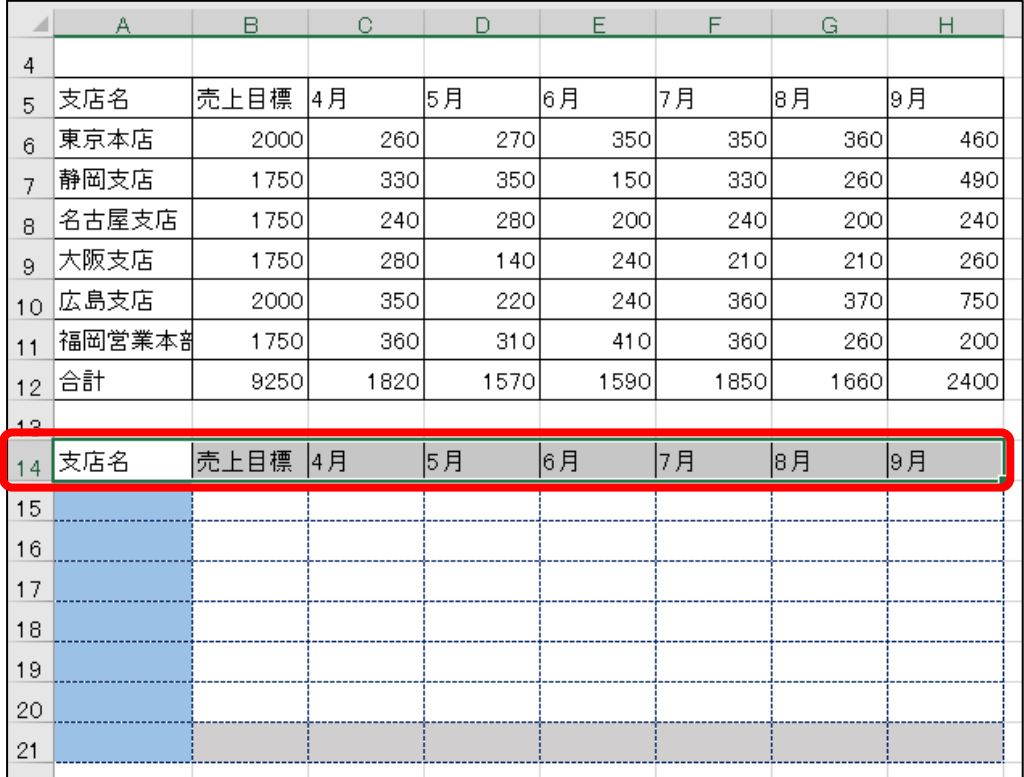

#### セル(A5:H5)のデータをセル(A14:H14)へコピーできました。

#### One Point: 操作を元に戻す・やり直す・繰り返す

#### ◇ 操作を元に戻す

クイックアクセスツールバーの (元に戻す)ボタンをクリックします。クリックするごとに操作 を 1 操作ずつ元に戻すことができます。複数の操作をまとめて取り消す場合は、ボタン右側の • をクリックし、表示される操作の一覧から取り消す操作を選択します。

#### 元に戻す操作のキャンセル

クイックアクセスツールバーの (やり直し)ボタンをクリックします。クリックするごとに元に 戻した操作を 1 操作ずつキャンセルすることができます。複数の操作をまとめてキャンセルする 場合は、ボタン右側の 2 をクリックし、表示される操作の一覧からキャンセルする操作を選択 します。

#### ◇ 操作を繰り返す

F4 キーを押すと、直前に行った操作を繰り返し実行することができます。

※ 上記 3 つの操作では、実行できないコマンドもあるので注意が必要です。

#### ● ボタンを使う方法 ( 「コピー] と 「貼り付け] )

コピーの手順

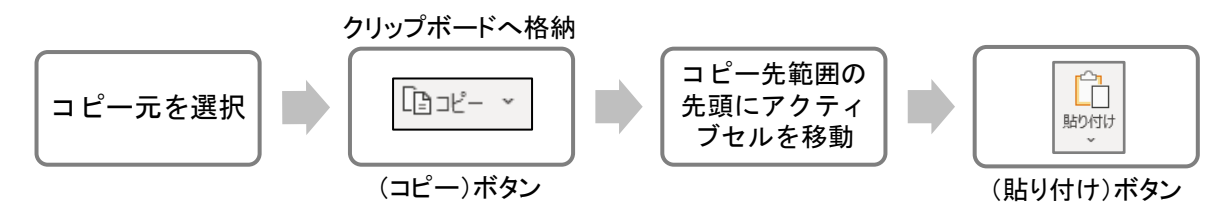

#### セル(A6:H12)のデータを、セル(A15:H21)へコピーしましょう。

手順1 コピー元のセル(A6:H12)を範囲選択します。

手順2 [ホーム]タブ-[クリップボード]の (コピー)ボタンをクリックします。

※ コピー元のセル(A6:H12)が点線で囲まれます。

手順3 コピー先の 15 行目の貼り付け範囲の先頭のセル、セル(A15)をアクティブセルにします。

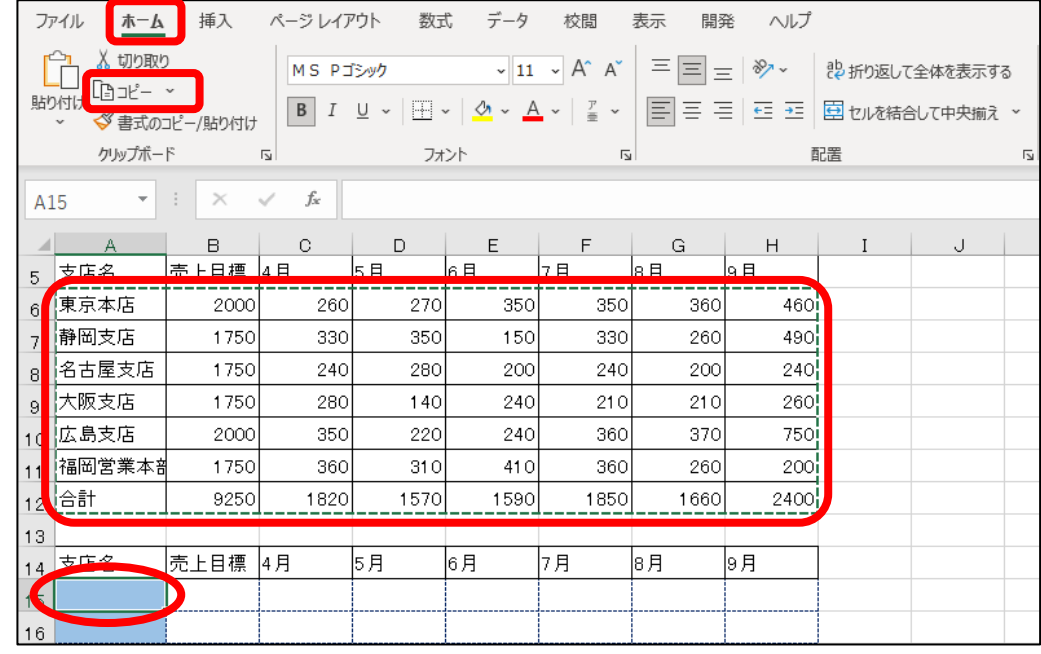

<u>- 手順4</u> [ホーム]タブー[クリップボード]の | [] (貼り付け)ボタンの | [] をクリックします。

#### セル(A6:H12)のデータを、セル(A15:H21)へコピーできました。

コピー元の書式が引き継がれて、貼り付け先の書式が、消えてしまったことを確認します。

 $\left|\hat{\textbf{h}}_0(\text{Ctrl})\right|$  (貼り付けのオプション)を使って元の書式が表示されるよう、貼り付け方法を変更しましょう。

<u>- 手順1</u> 貼り付け範囲の右下の Fi(Ctrl)▼ (貼り付けのオプション)をクリックします。

**三チ順2** 「 値の貼り付け 」の[ 値 ]をクリックします。

| $\overline{\mathcal{A}}$ | Α      | B    | C    | D    | F    | F      | G                | Н    | J                           |
|--------------------------|--------|------|------|------|------|--------|------------------|------|-----------------------------|
| 13                       |        |      |      |      |      |        |                  |      |                             |
| 14                       | 支店名    | 売上目標 | 4月   | 5月   | 6月   | 月<br>7 | 8月               | 9月   | 貼り付け                        |
| 15                       | 東京本店   | 2000 | 260  | 270  | 350  | 350    | 360 <sup>1</sup> | 460  | ₿<br>ťл<br>竤                |
| 16                       | 静岡支店   | 1750 | 330  | 350  | 150  | 330    | 260              | 490  | Ĥ<br>r<br>∸⊐                |
| 17                       | 名古屋支店  | 1750 | 240  | 280  | 200  | 240    | 200              | 240  | 値の貼り付け                      |
| 18                       | 大阪支店   | 1750 | 280  | 140  | 240  | 210    | 210              | 260  | г <sup>о</sup> л<br>昣<br>ÆΤ |
| 19                       | 広島支店   | 2000 | 350  | 220  | 240  | 360    | 370              | 750  | Li23<br>L123                |
| 20                       | 福岡営業本部 | 1750 | 360  | 310  | 410  | 360    | 260              | 200  | その他の貼り付けオプション               |
| 21                       | 合計     | 9250 | 1820 | 1570 | 1590 | 1850   | 1660             | 2400 | الت<br>國<br>rш<br>です<br>شم  |
| 22                       |        |      |      |      |      |        |                  |      | $\mathsf{R}$ (Ctrl) $\star$ |

範囲選択を解除し、貼り付け位置に元の書式が表示されたことを確認しましょう。

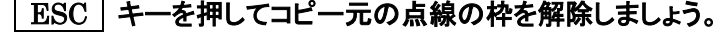

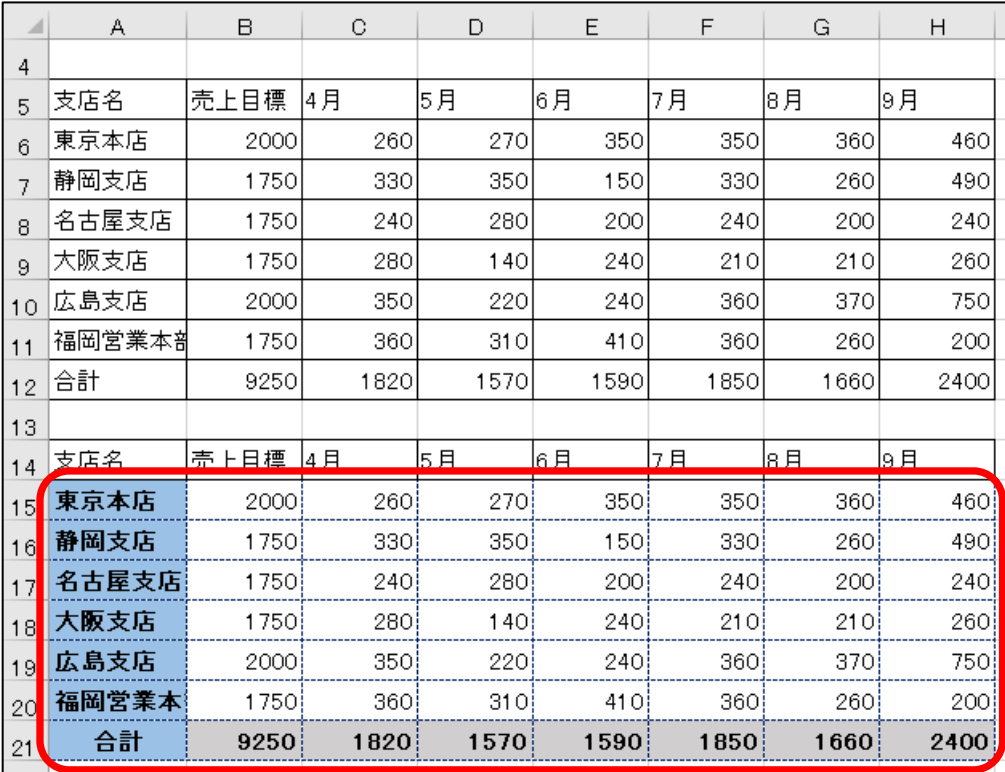

#### **マ→ Check!** 移動元・コピー元を囲む点線(マーキー)の解除

[切り取り]や[コピー]を実行すると、選択したセル範囲に点線の枠が表示されます。点線の 枠が表示されている間はコマンドが有効になっているため、繰り返し貼り付けることができま す。点線の枠を解除してコマンドを無効にする場合は、 ESC キーを押します。

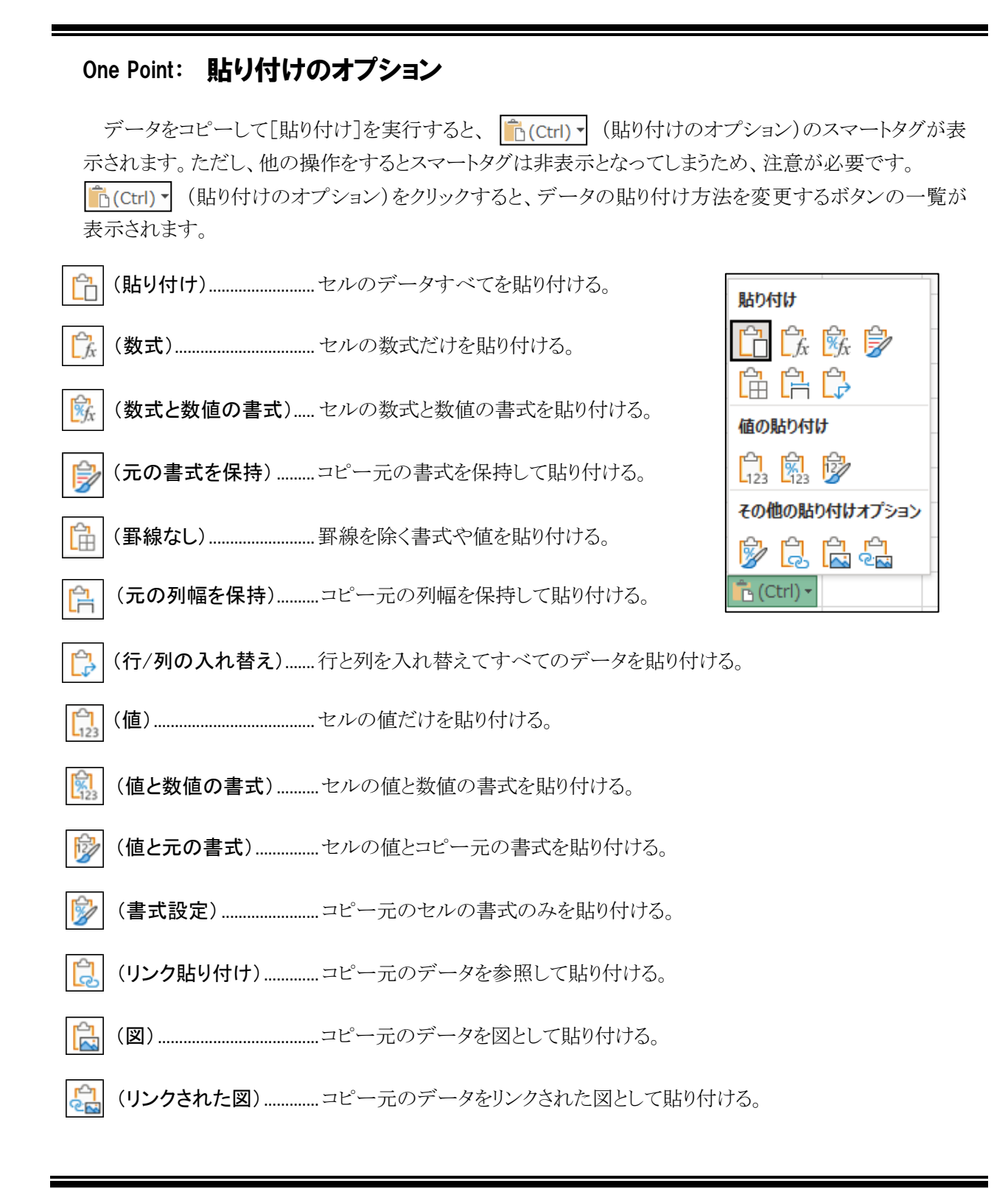

#### One Point: クリップボード

クリップボードを利用すると、複数のデータをコピーして一度に貼り付けたり、繰り返しデータを 貼り付けたりすることができます。

(※ ドラッグ&ドロップによるコピーは、クリップボードに登録されないため利用することができません。)

#### ≪クリップボード≫を使用して、指定されたデータをコピー貼り付けしましょう。 Let**'**s try!

- ① クリップボードを表示します。[ホーム]タブ-[クリップボード]の (クリップボード) をクリックします。
- ② セル(A14:H21)を範囲選択し、[ホーム]タブ-[クリップボード]の (コピー) ボタンをクリックします。コピーしたデータがクリップボードにアイテムとして登録されます。
- ③ セル(A23)をクリックし、アクティブセルにします。
- ④ クリップボードに登録されたアイテムをクリックし、データを貼り付けます。

#### One Point: ≪クリップボード≫ウィンドウ

① |すべて貼り付け|ボタン

登録されたすべてのアイテム(オブジェクトを 除く)を、アクティブセルを起点に貼り付けます。

② |すべてクリア| ボタン

登録されたすべてのアイテムを削除します。

③ アイテム 登録されたデータを【 アイテム 】と呼びます。 [切り取り]や[コピー]のコマンドを実行して 最大 24 個まで登録できます。 アイテムを個別に削除する場合は、アイテムを ポイントして右側に表示される 一 をクリックし [ 削除 ]をクリックします。

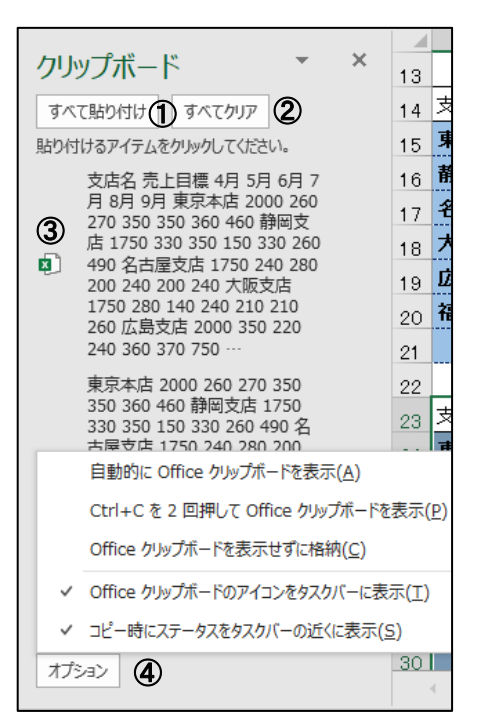

④ オプション ポタン

≪クリップボード≫ウィンドウの表示の仕方を選択します。

#### ≪クリップボード≫ウィンドウの <mark>×</mark> (閉じる)ボタンをクリックして閉じておきましょう。 ファイル名「 第 2 章完成 」で「 Excel2021 初級 」フォルダーに保存し、ブックを閉じましょう。

<span id="page-31-0"></span>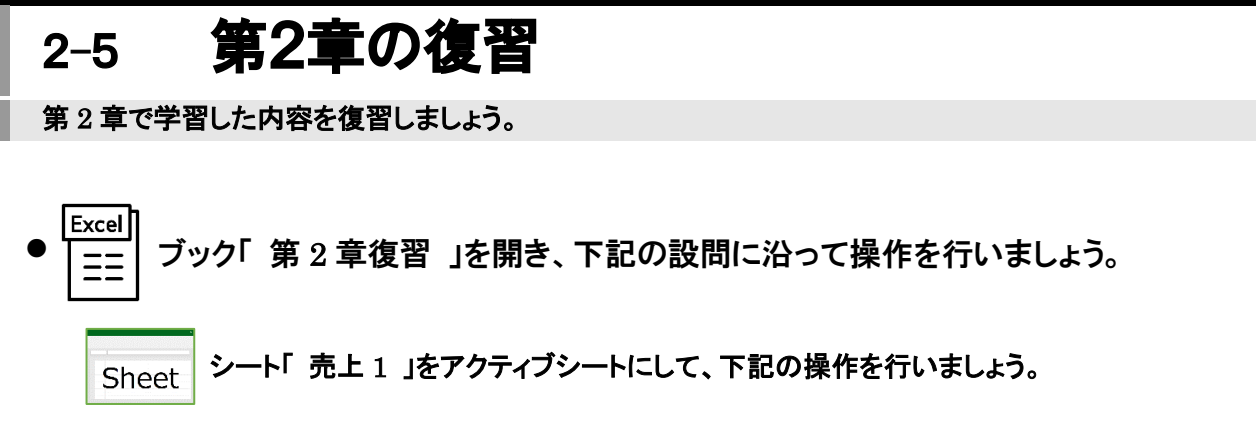

- 1. 以下の点に注意してデータ入力しましょう。
	- ① 文字データは、入力モードが「 オン 」の状態でまとめて入力します。 ※ あらかじめ書式が設定されているセルがあります。
	- ② セル(G3)の「 作成日 」は、今年の 4 月 1 日となるように入力します。

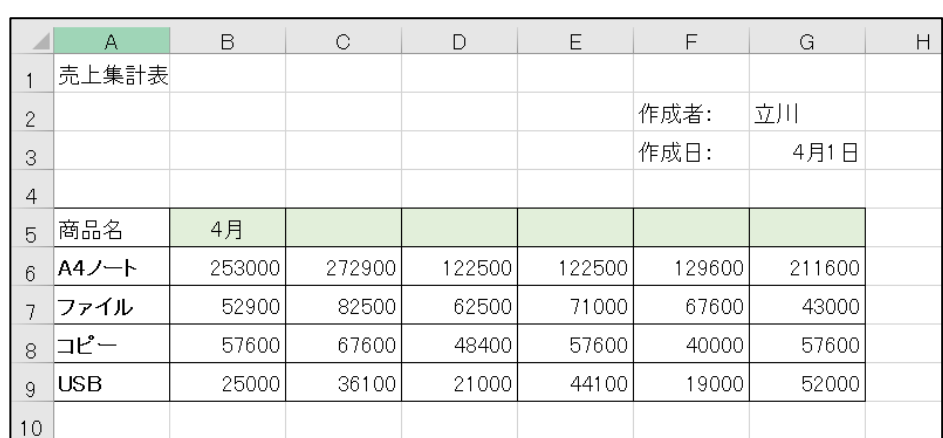

③ 数値データは、範囲選択してから入力モードが「 オフ 」の状態でまとめて入力します。

※ 入力操作を省きたい場合は、シート「 売上 1(入力済) 」を使用しましょう。

2. セル(G2)を『 住田 』と上書きしましょう。

3. ダブルクリックを使用して、セル(A1)を『 上半期売上集計表 』に修正しましょう。

- 4. | F2 | キーを使用して、セル(A8)を『 コピー用紙 』に修正しましょう。
- 5. 数式バーを使用して、セル(G3)の日付が 2021 年 4 月 1 日になるように年を修正しましょう。
- 6. オートフィルを使用して、セル(B5)のデータを元にセル(G5)まで連続データを作成しましょう。

7. ドラッグ&ドロップを使用して、セル(F2:G2)をセル(D3:E3)に移動しましょう。

- 8. ドラッグ&ドロップを使用して、セル(A1)をセル(A12)にコピーしましょう。
- 9. ダブルクリックを使用して、セル(A12)を『 下半期売上集計表 』に修正しましょう。

#### 第2章 データの入力・編集

- 10. ボタンを使用してセル(A5:G9)をコピーし、セル(A14:G18)に貼り付けましょう。 次に、貼り付けのオプションを使用して「 罫線なし 」に変更しましょう。
	- 【ヒント】 P58. OnePoint(貼り付けのオプション)を参考にしましょう。

罫線を除く書式や値を貼り付けるように設定します。

11. セル(B14)を『 10 月 』と上書きしましょう。

- 12. オートフィルを使用して、セル(B14)のデータを元にセル(G14)まで連続データを作成しましょう。
- 13. セル(B15:G18)のデータを削除しましょう。
- 14. ファイル「 第 2 章復習完成 」で「 Excel2021 初級 」フォルダーに保存し、閉じましょう。

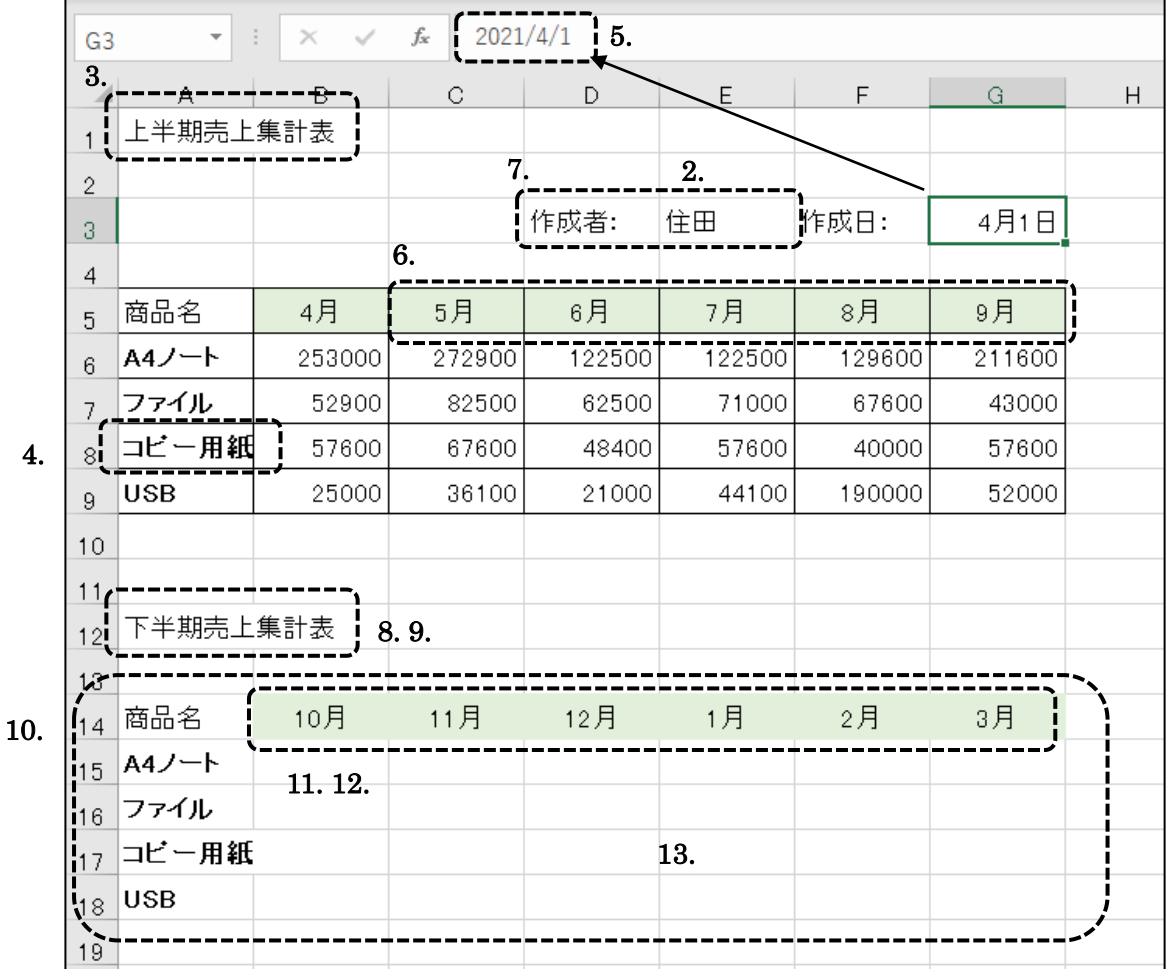

#### <完成例>

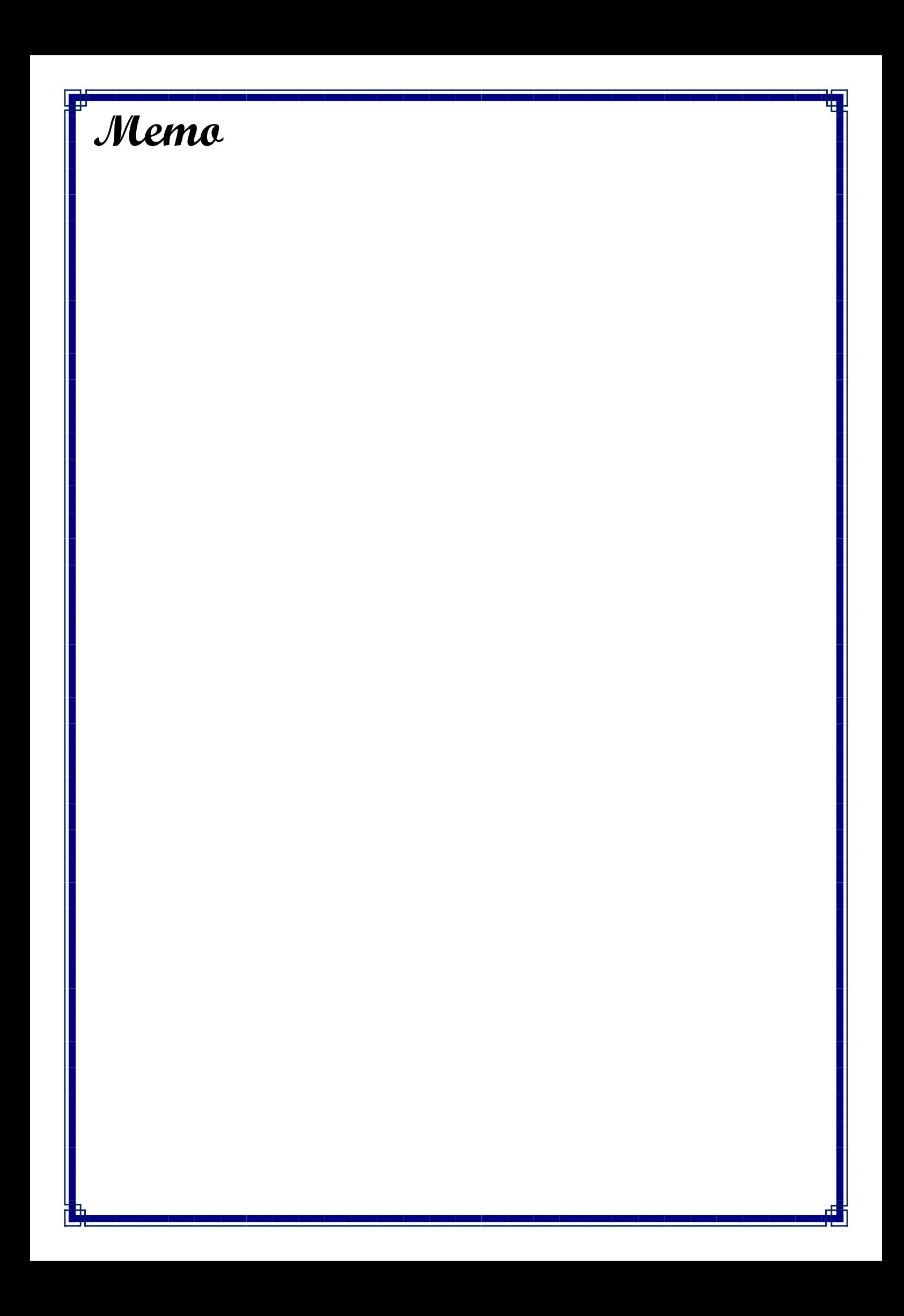